# **Western India Regional Council of** The Institute of Chartered **Accountants of India**

**Presentation on** 

**E-Filing of TDS Returns**

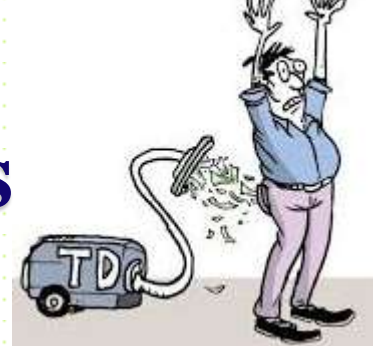

#### **CA Ravi J Soni**

Kamla Niwas, MOBILE :9869370041 Gorai:-1, near Gorai bridge, PH. NO : 022-28672008 Borivali (West), T. FAX :022- 28673458

Mumbai:-400091. EMAIL ID:Info@rjsa.in Web : rjsa.in

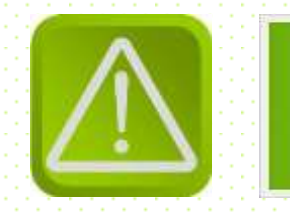

### **DISCLAIMER**

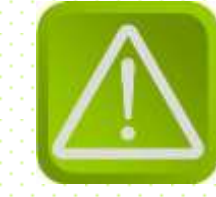

 The material contained in the ensuing slides is for general information, compilation and the views of the speaker and is purely for general discussion at the seminar and it should not be construed and binding either on the part of the Speaker or the Institute/Study Circle. It is not intended to be legal advice on any particular matter. Since the features of the website are dynamic in nature, it is advised in your own interest to refer to Government publications including the Income Tax Act and Rules before arriving to any final conclusion. Members are requested to refer to the Act, Laws, Rules and Decisions of the various courts of law from time to time depending on a particular case to case as may be applicable to them

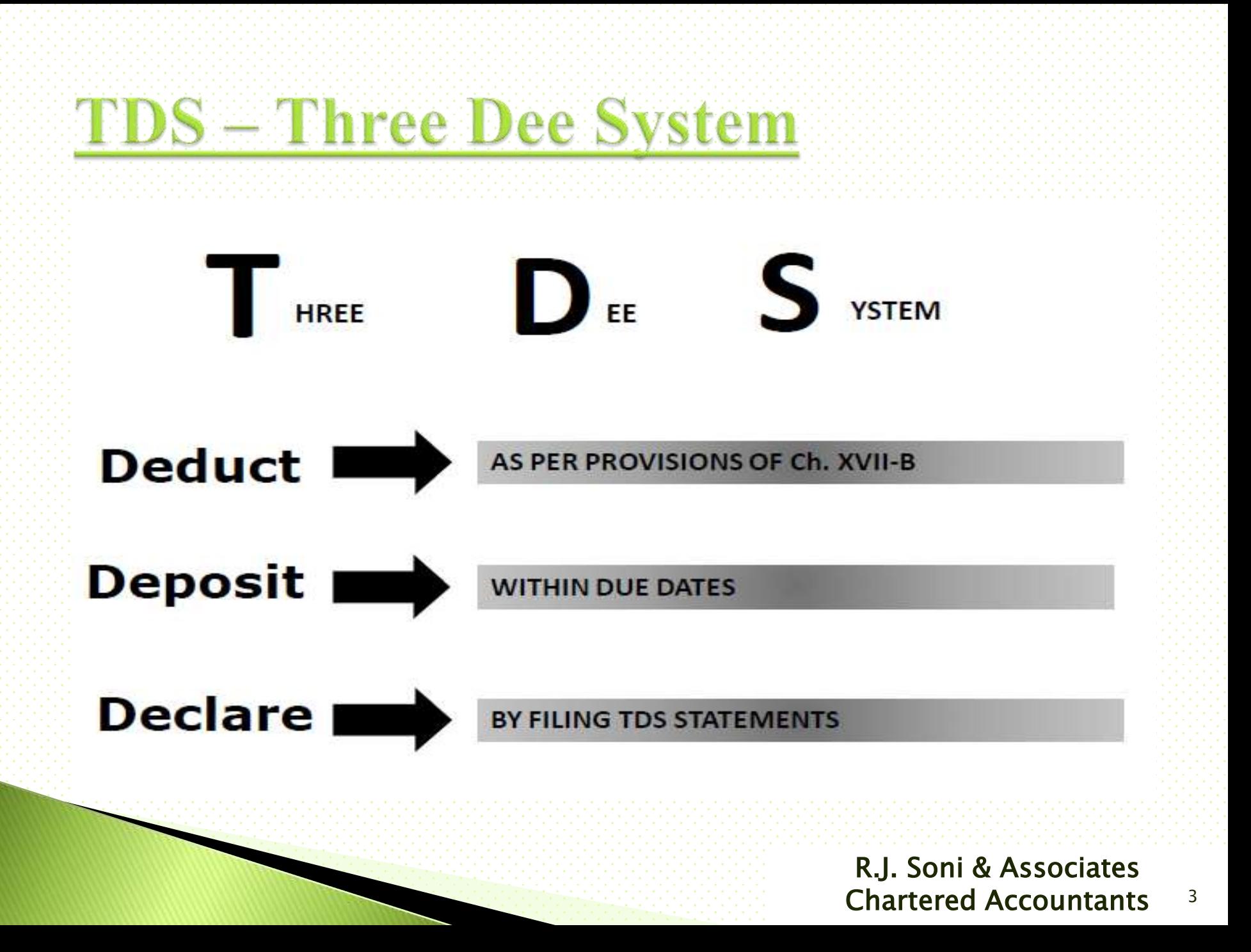

### Deduct

#### Ascertain of TDS Liabilities - As Per Provisions Of Ch. XVII-B

- T.D.S. on salary is required to be made only if the income chargeable under the head salary after giving set -off for loss under the head income from property and permissible deductions under Chapter – VI-B, exceeds the threshold limit.
- However, for all other payments the liability for T.D.S. arises only if the amount of payment exceeds the limit/limits prescribed under the respective provisions of the law.

R.J. Soni & Associates Chartered Accountants

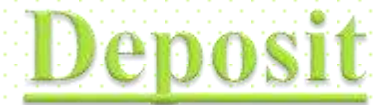

#### **TDS Payment within due date**

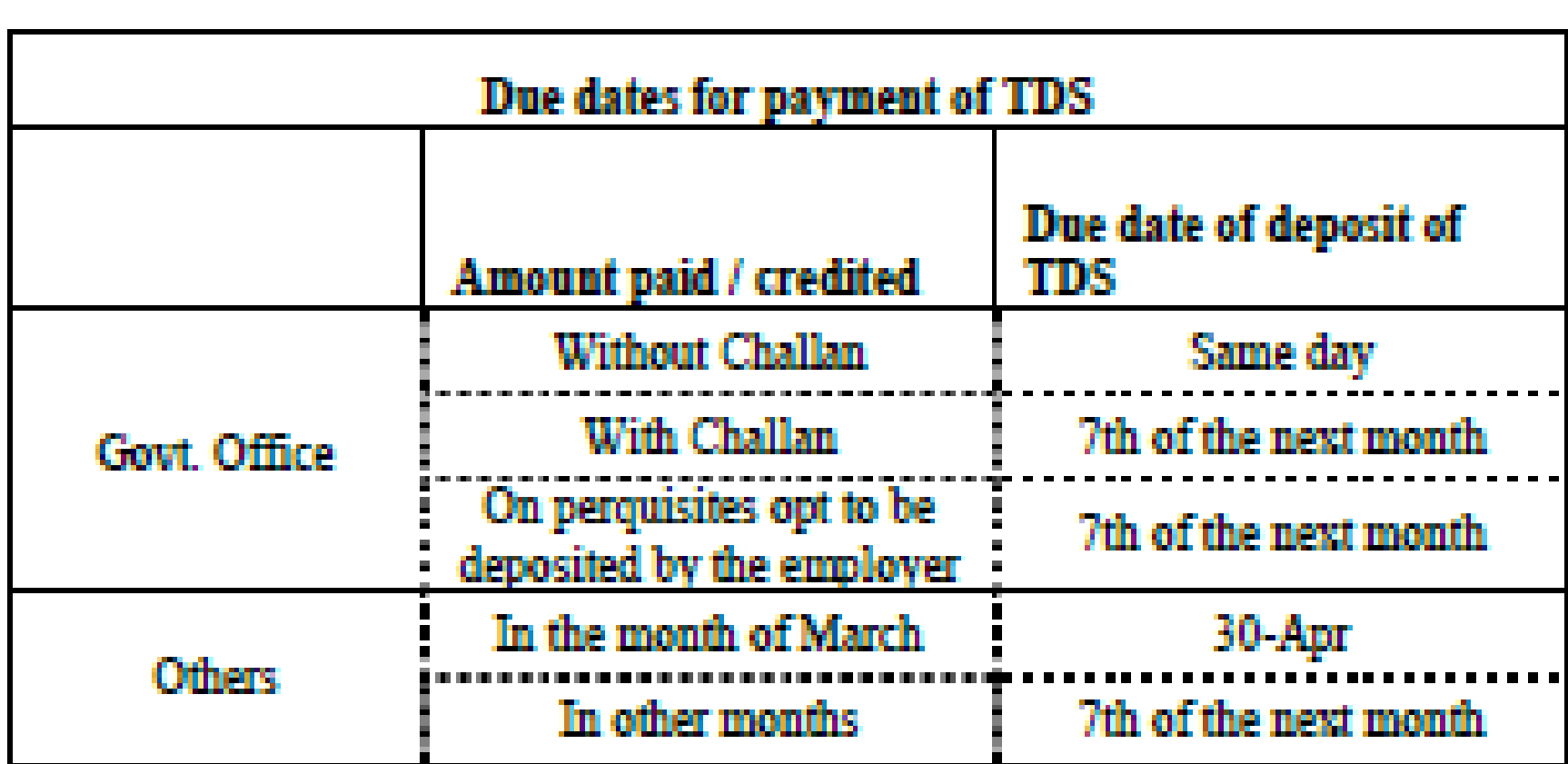

#### R.J. Soni & Associates Chartered Accountants

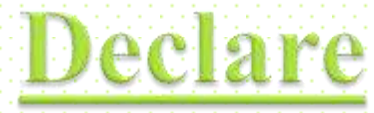

#### By Filing E-TDS Return

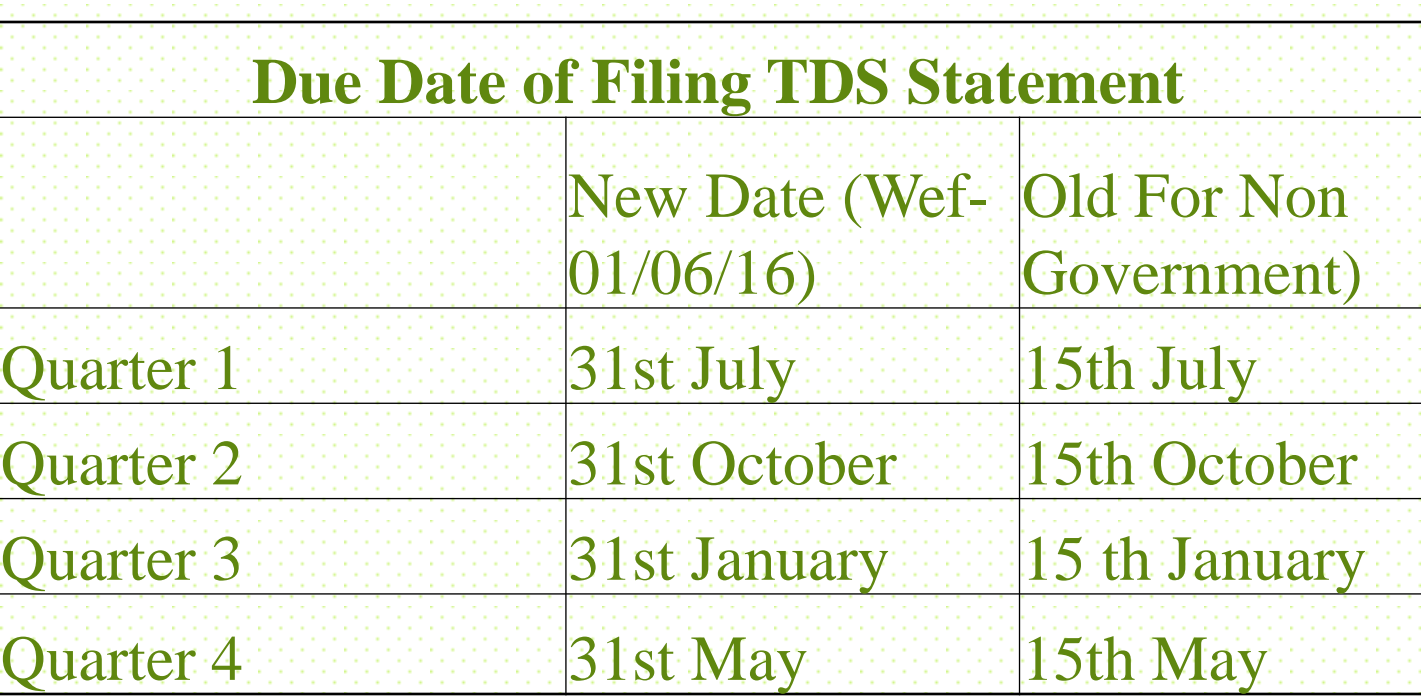

R.J. Soni & Associates Chartered Accountants

### **TDS - Three Dee System**

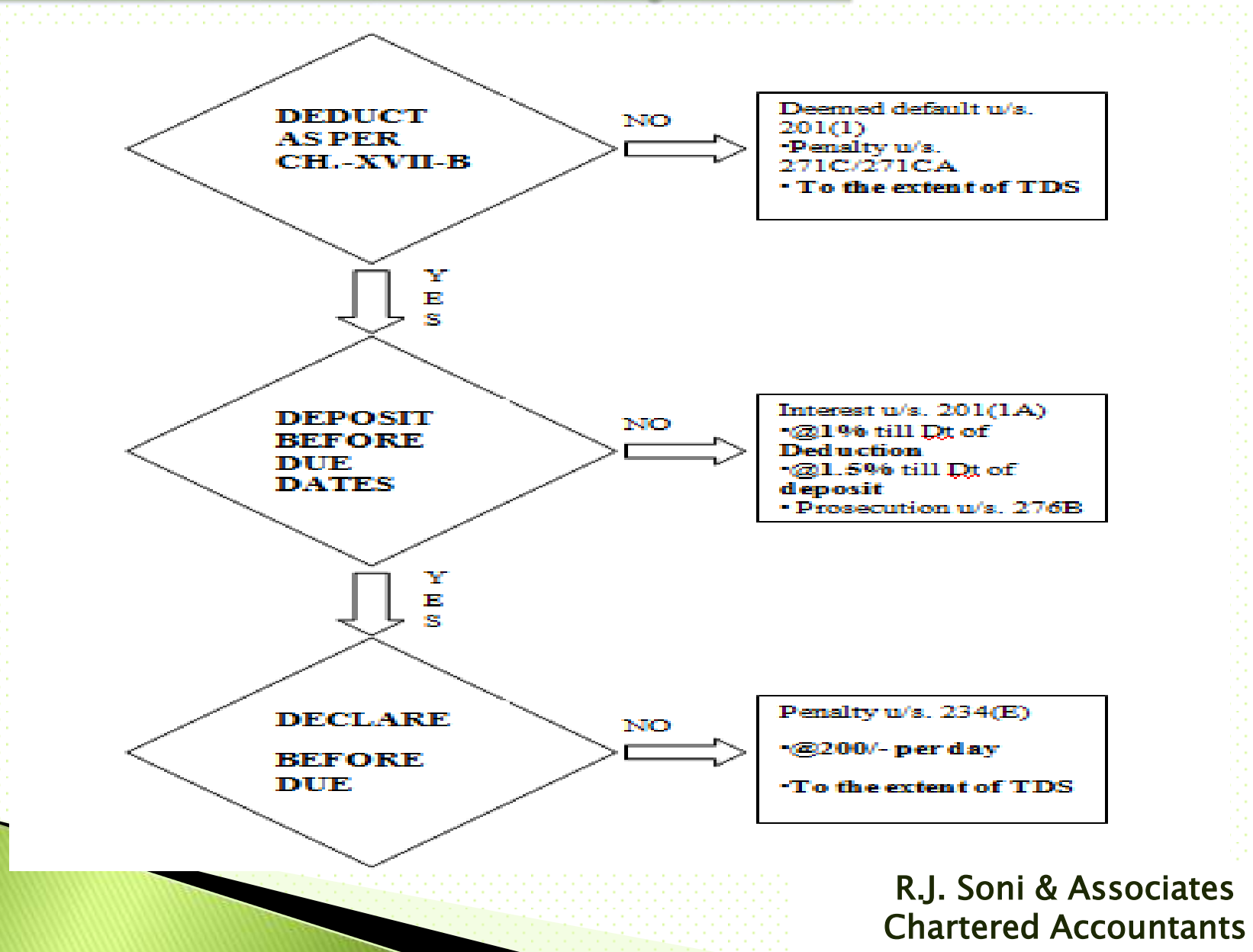

# Preparation of e-TDS returns

 The e-TDS returns have to be prepared according to the *data structure* prescribed by e-TDS administrator.

 This is necessary so that the data structure of e-TDS returns is compatible with the departmental application software for processing the same.

The prescribed data structure can be downloaded from this website as also of NSDL.

# Preparation of e-TDS returns

### Type of E-TDS returns

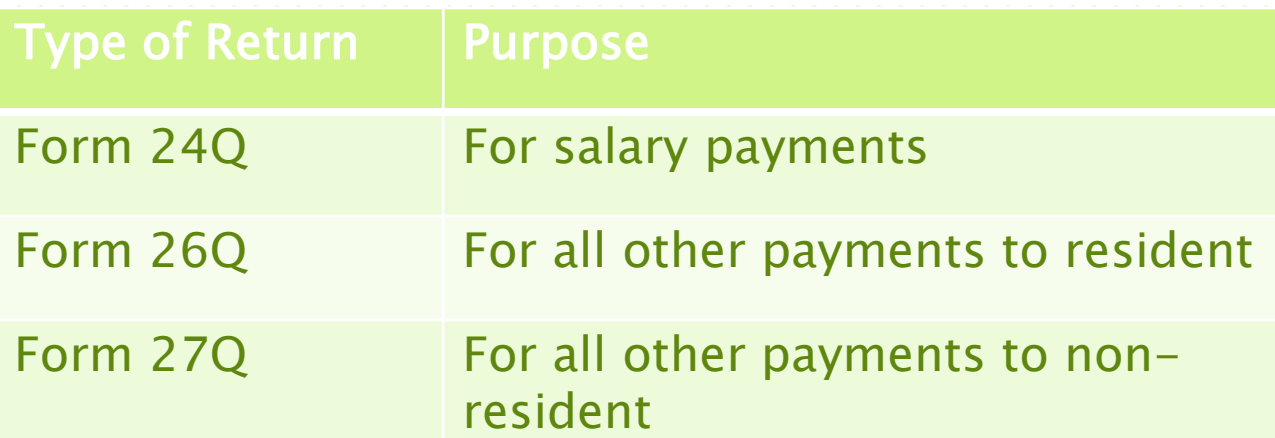

## Penalty for late filing or nonfiling TDS statement

- Non filing or late filing of TDS return or TDS statement shall invite two penal consequence as the Finance Bill 2012-13 has inserted two new provisions
	- Fee for late filing : section 234E- Rs 200/- for every day during which the failure continues.
	- Penalty for late filing or Non filing of TDS statement as per section 271H. - Deductor shall pay penalty of minimum Rs 10,000 to Rs 1 lakh for not filing the TDS statement within one year from the specified date within which he was supposed to file the statement.

**The Common Street, Inc.** 

## Processing of TDS Return before 31st October, 2012

#### Processing of TDS Return before 31st October, 2012

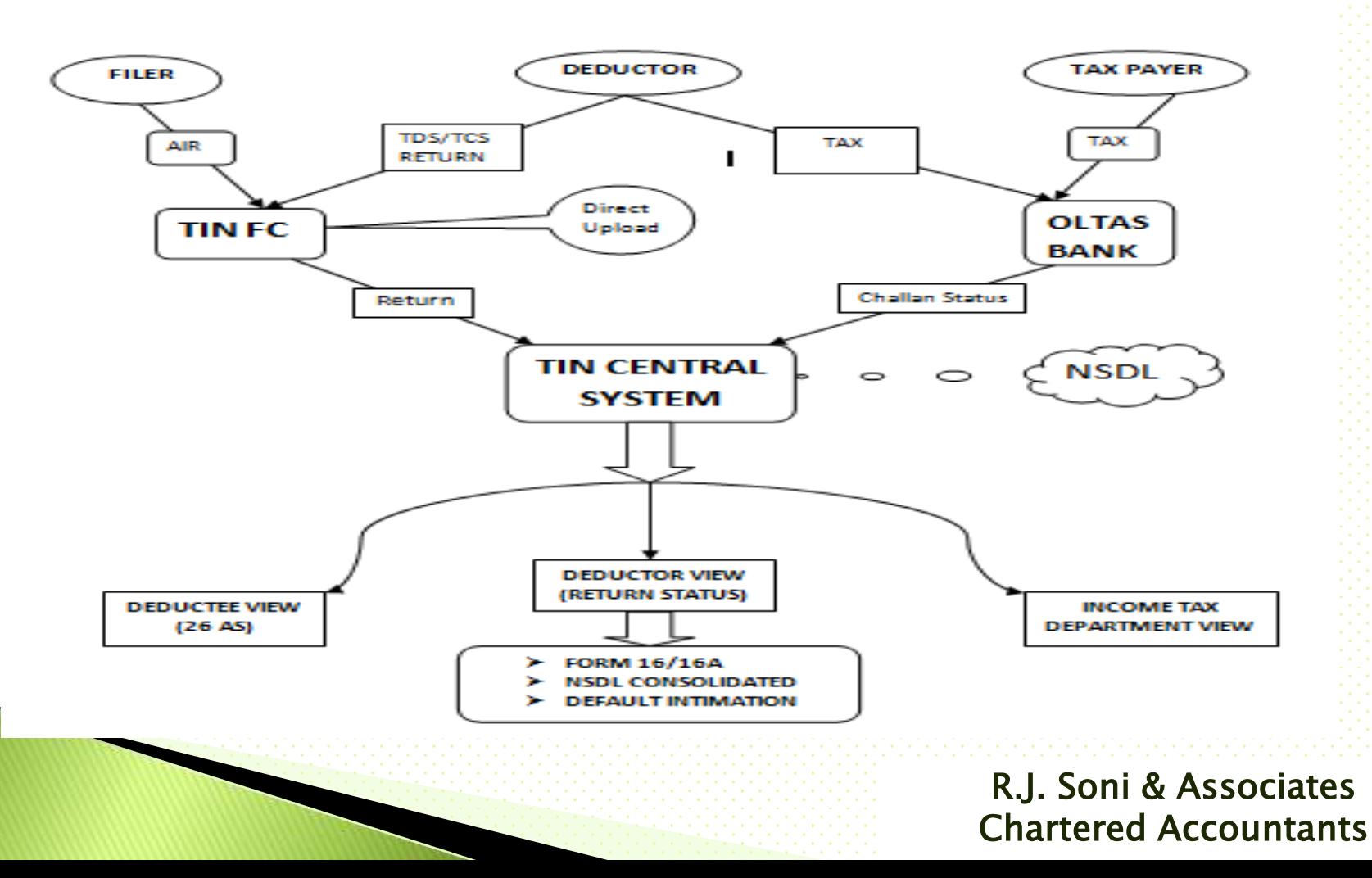

## Processing of TDS Return after 31st October, 2012

#### Processing of TDS Return after 31st October, 2012

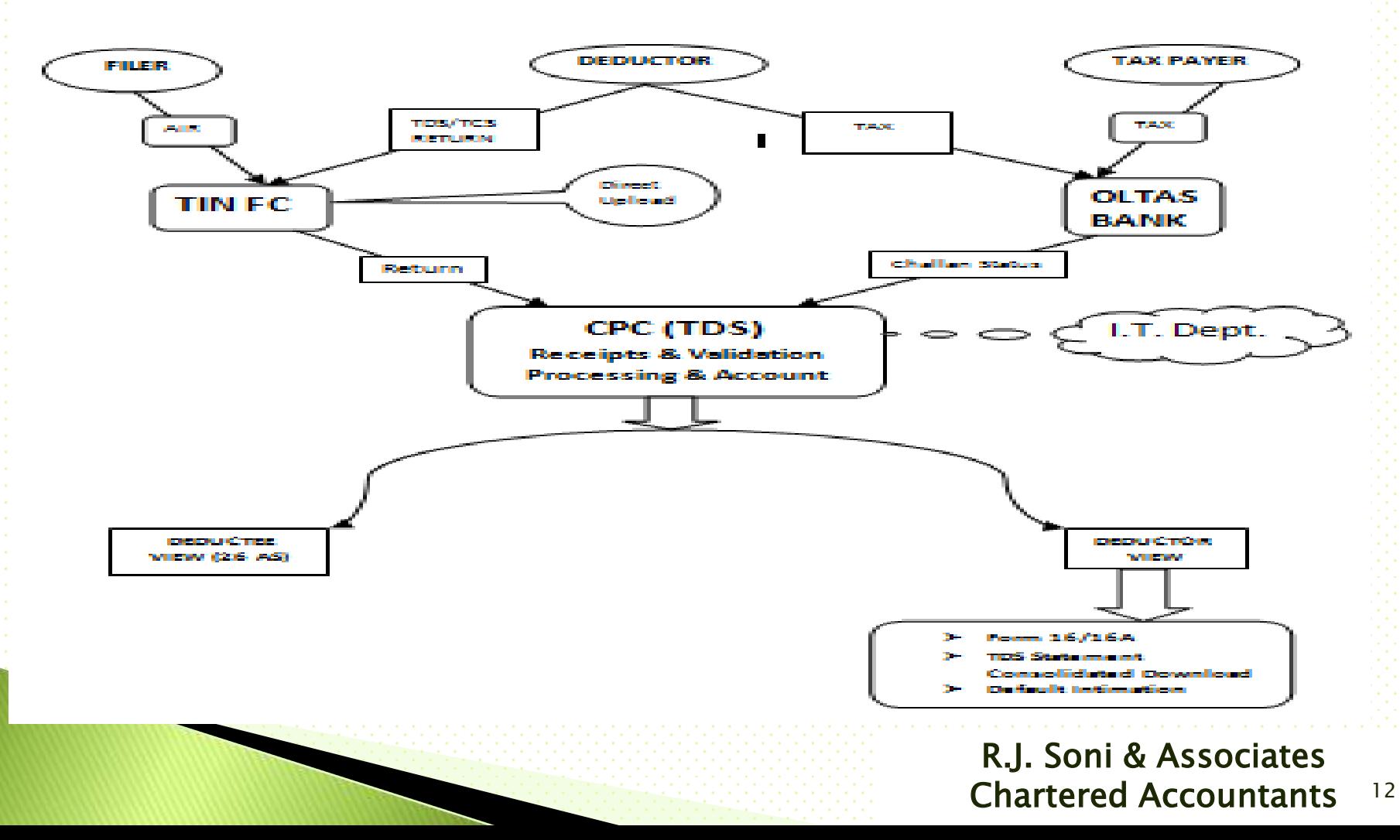

# **Matching of Challan**

- Following Payment details of TDS deposited in bank by deductor should matched with the payment details mentioned in the TDS statement filed by the deductors
	- Financial Year (However one Challan can be
		- use for two consecutive Year
	- BSR Code
	- Challan Identification Number
	- Challan Date
	- Amount

# **Status of Booking**

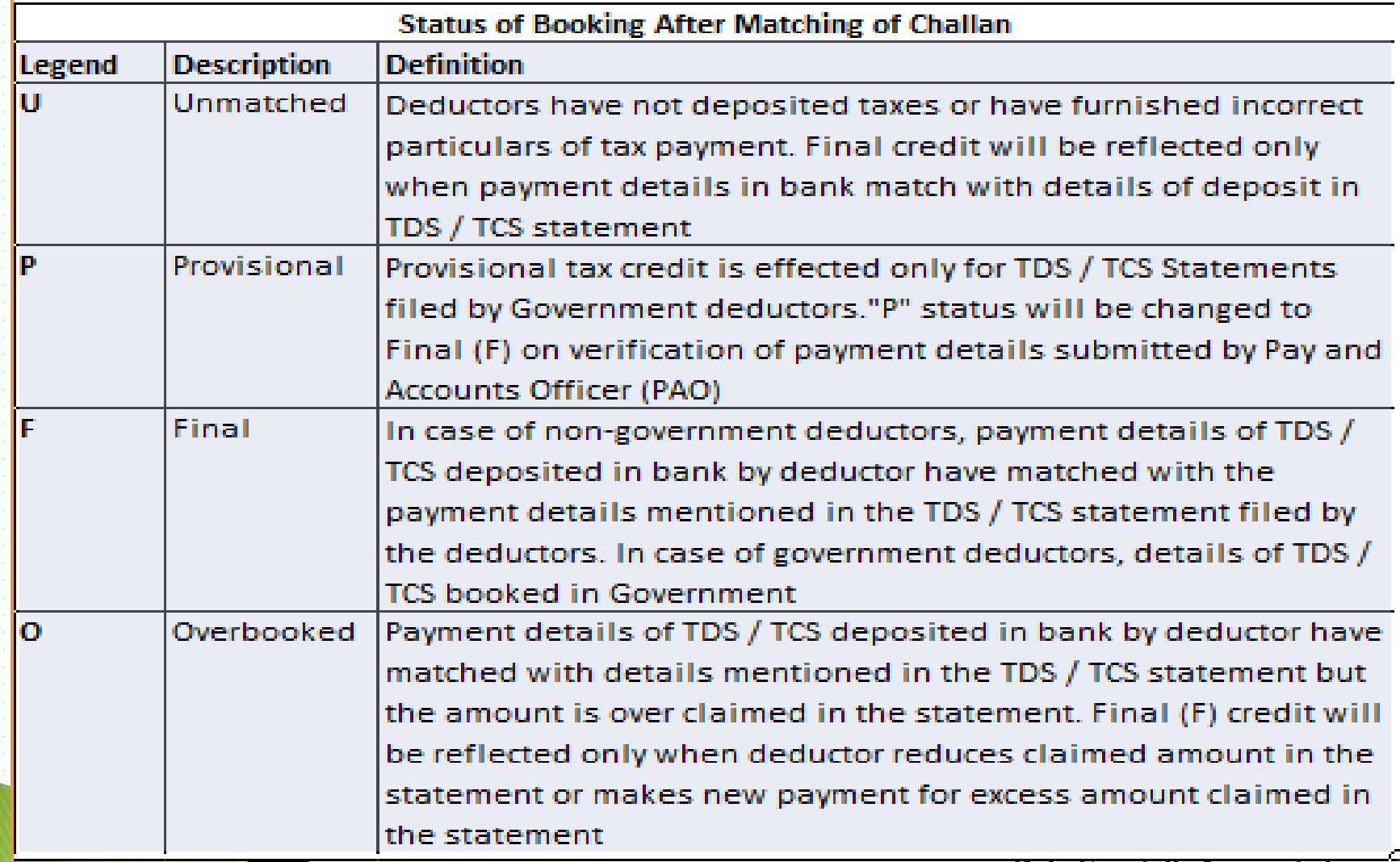

- One can download Return Preparing Utility (RPU) from NSDL site
- In All Types of TDS Return that is Form 24Q, 26Q and 27Q except for Quarter 4 of Any Financial Year of Form 24Q there are three
	- part.
- In Quarter 4 of Any Financial Year of Form 24Q there are four part.
- The First three part is same in all return.

#### Part-I :- FORM - Contain details of the Deductor

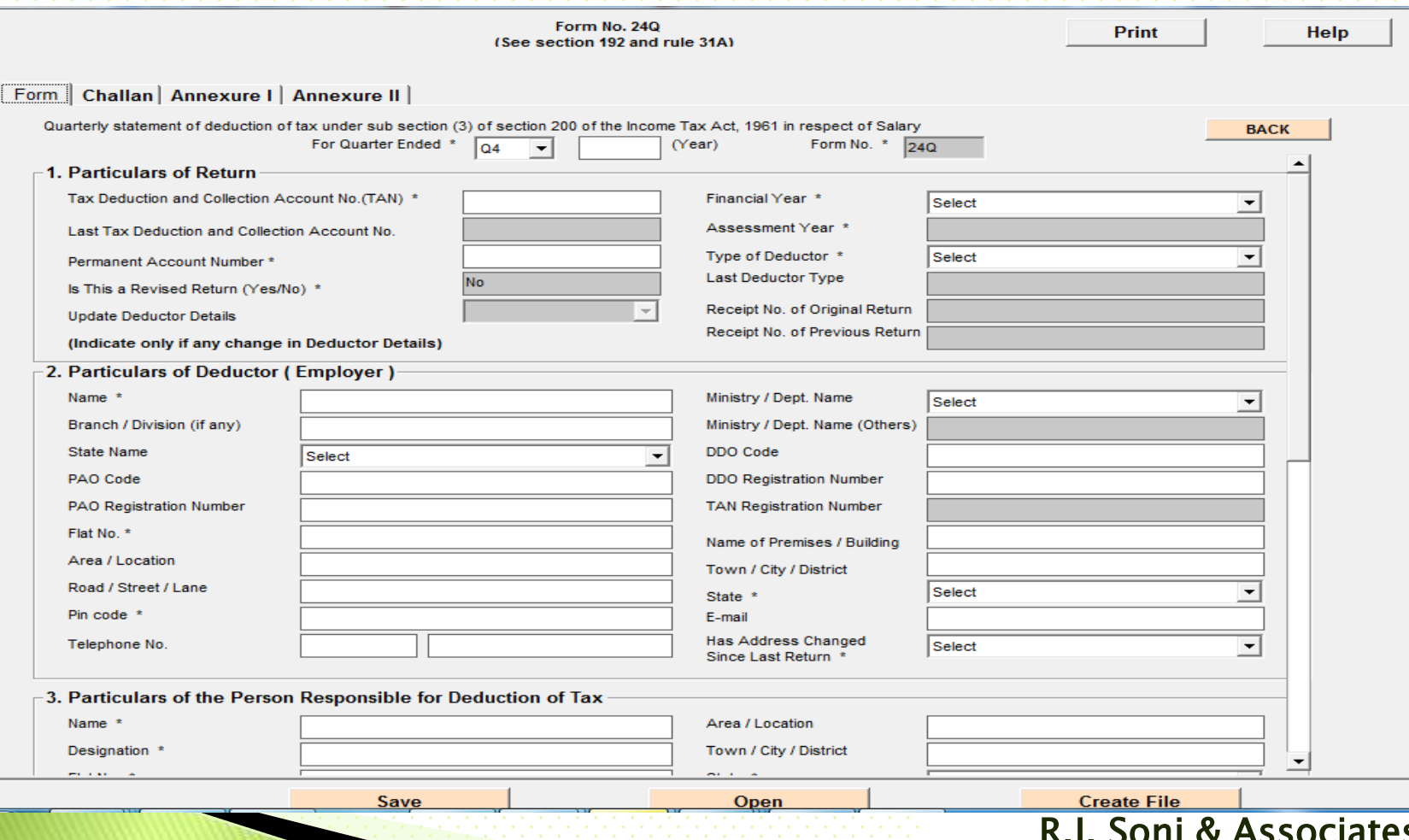

#### Part-II :- Challan – Contain details of the Challan

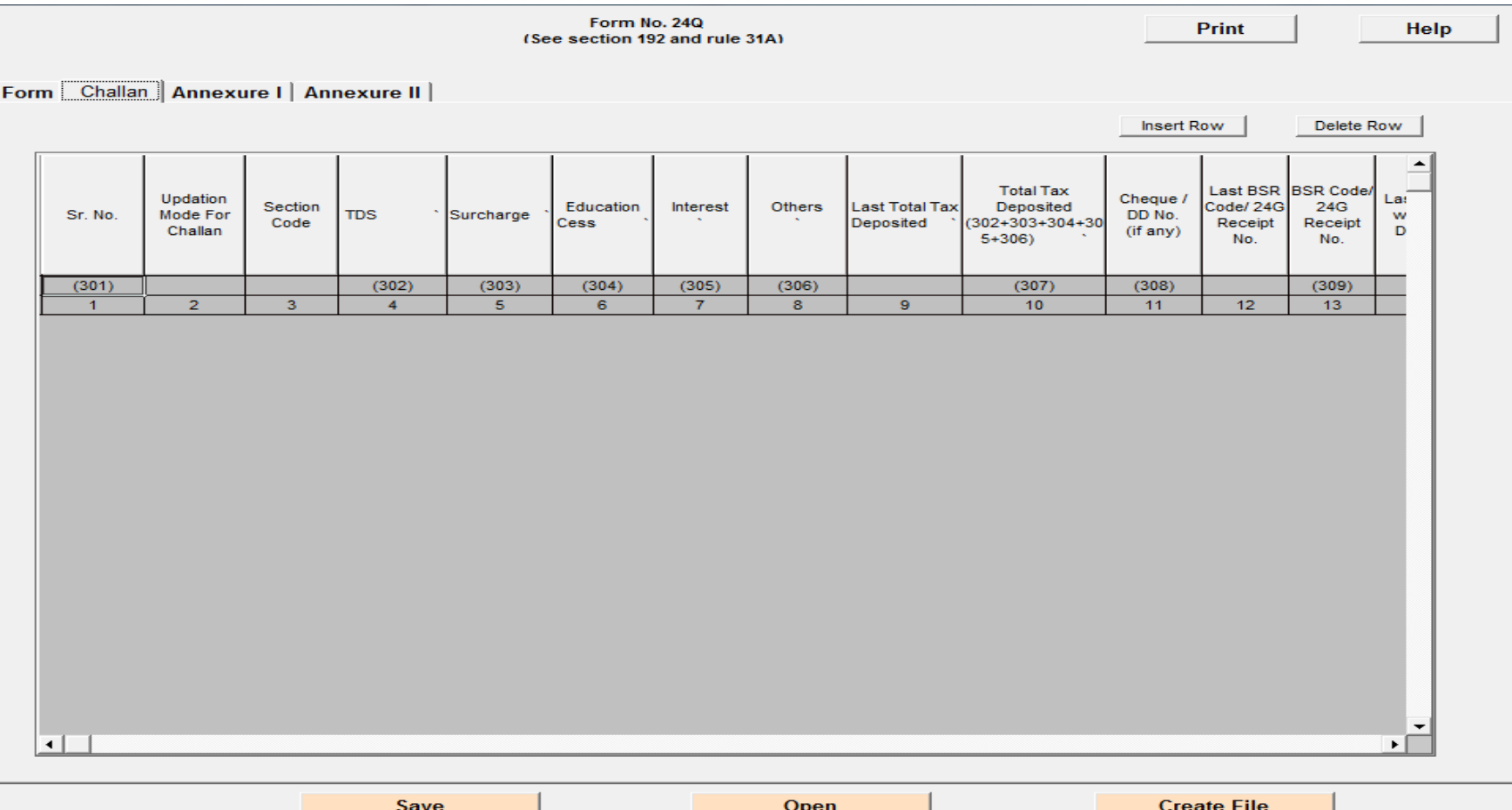

#### Part-III :- Annexure I – Contain details of the Deductee /

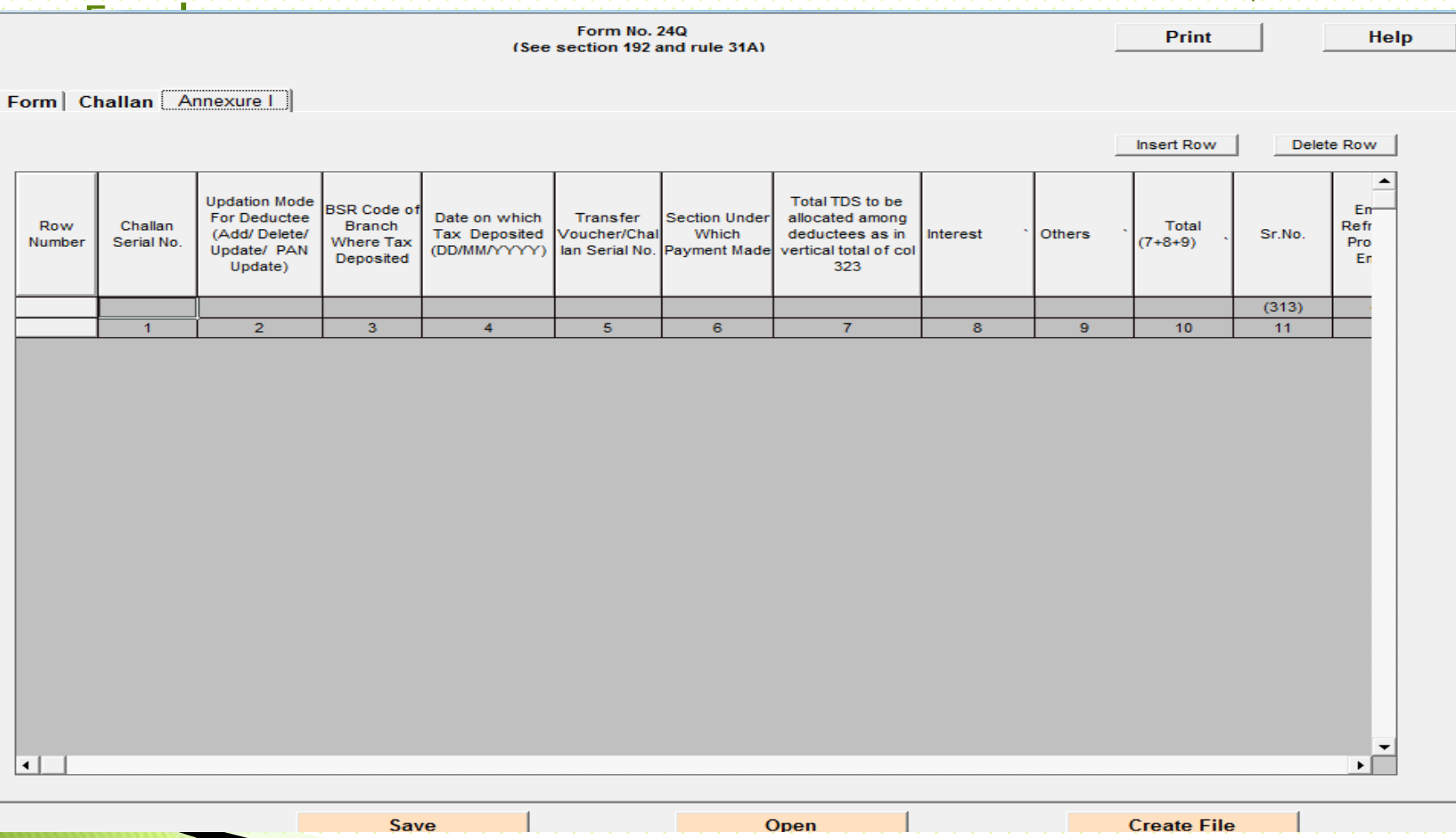

#### Part-IV :- Annexure II - Contain full year salary details of the Employee

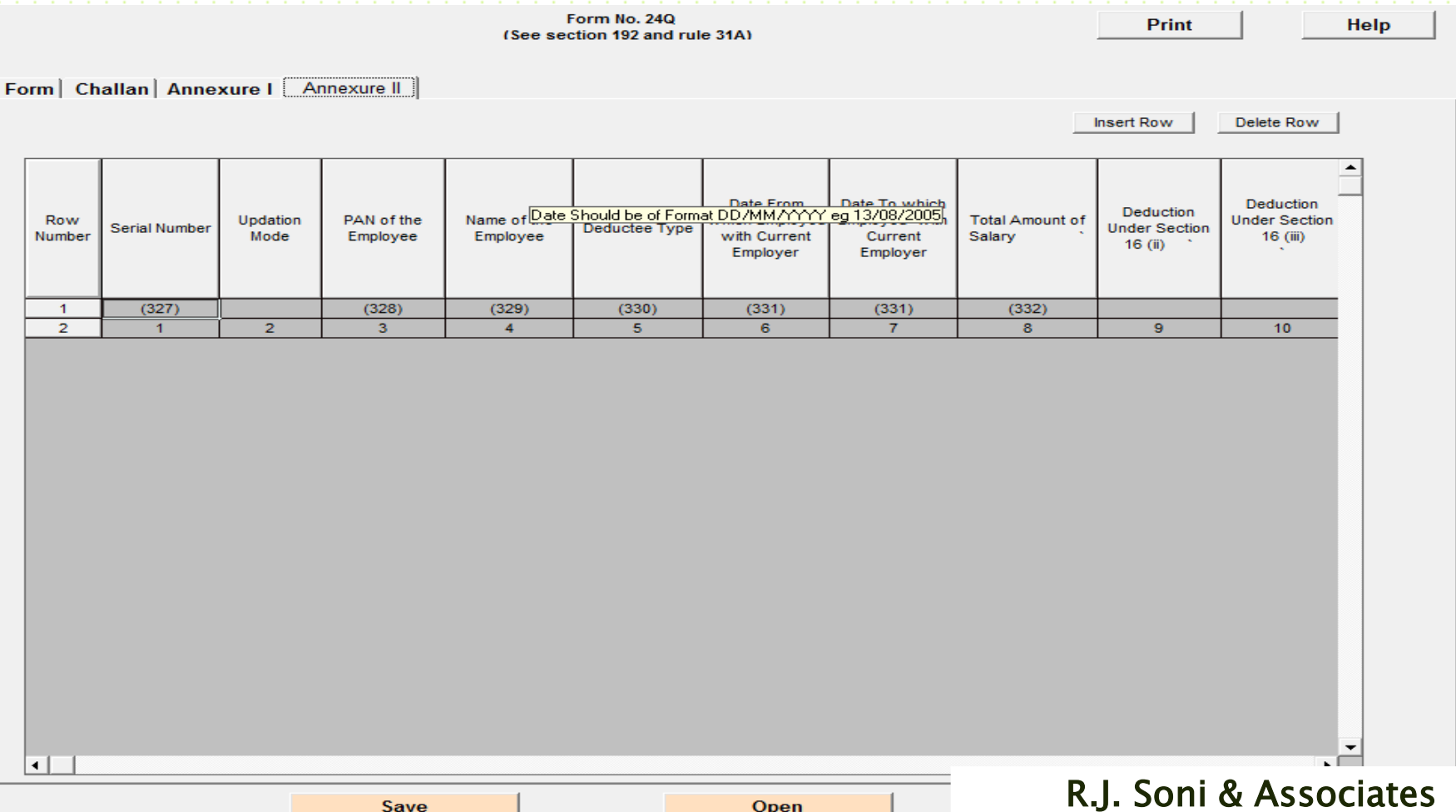

19

Chartered Accountants

#### Creating FVU file

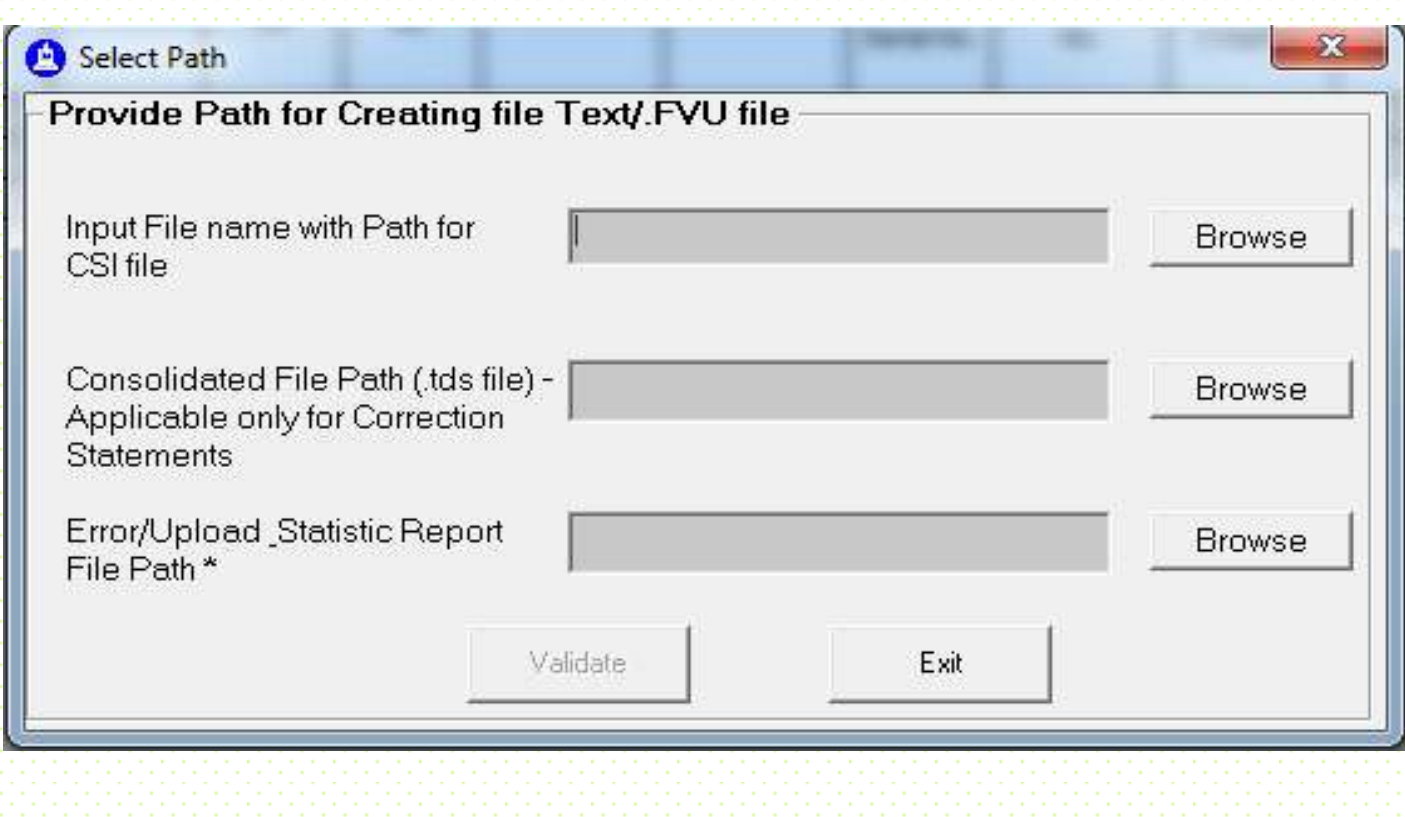

## **Checklist of E- Return**

#### **Deductor**

 Verify TAN Verify Deductor Category **Deductee** Verify PAN Verify Details of Deduction (Rate, Amount, Date) **Challan**

Challan duly confirmed on OLTAS

## **Correction Statements**

- Deductor/collector is required to furnish one regular TDS/TCS statement for a particular TAN, Form, Financial year and quarter. In case there are any additions/updations to be made to the details of the regular statement accepted at the TIN central system, the same should be done by furnishing a correction statement.
- $\times$  In case of deficiencies in the accepted regular TDS/TCS statement such as incorrect challan details or PAN not provided or provided incorrectly, the tax credit will not reflect in the Form 26AS of the deductees in your statement.
- To facilitate correct credit in Form 26AS of the deductees you are required to remove deficiencies, if any, in the accepted regular TDS/TCS statement by filing a correction statement.

# **Correction Statements**

- A correction TDS/TCS statement can be furnished multiple times to incorporate changes in the regular TDS/TCS statement whereas a regular TDS/TCS statement will be accepted at the TIN central system only once
- The following points to kept in mind while preparing correction statement more than once on the same regular statement:
	- 1. The TDS/TCS statement on which correction is to be prepared should be updated with details as per all previous corrections.
	- R.J. Soni & Associates 2. Modifications/addition/deletion in correction statements accepted at the TIN central system should be considered.

# **Different Types of Corrections**

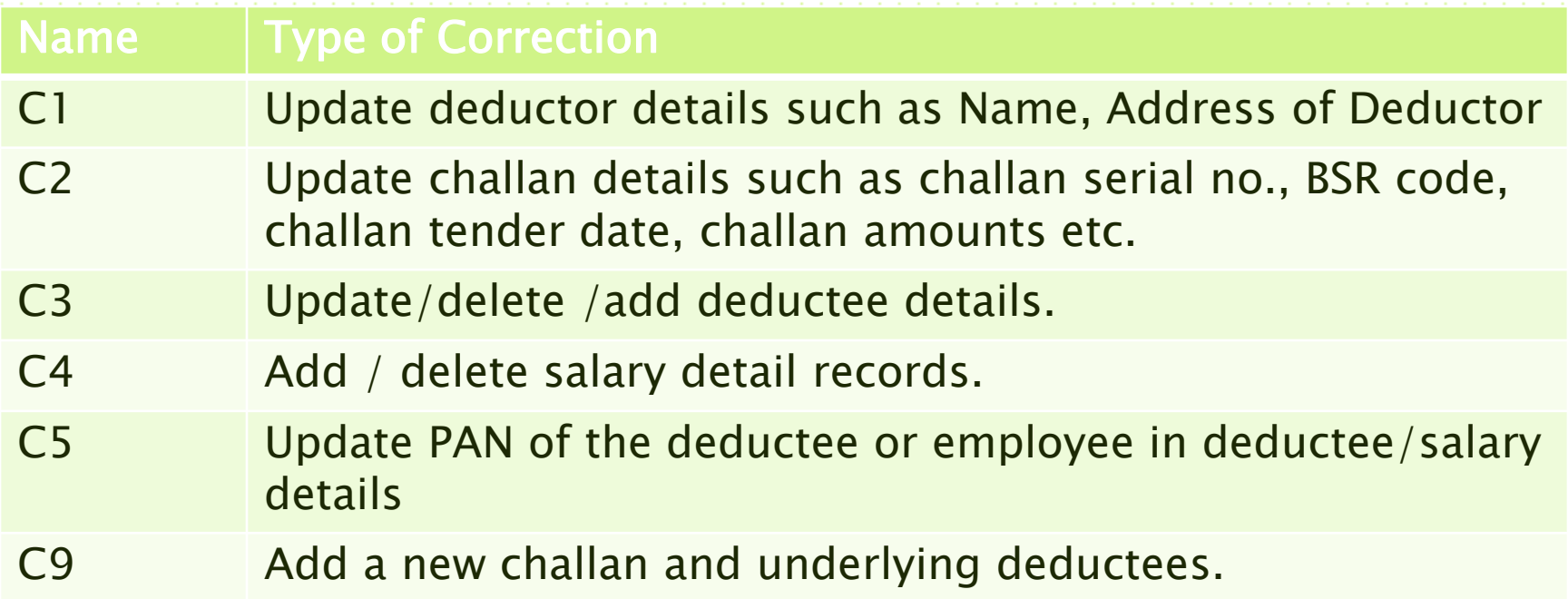

There is no need to file separate statements for different types of corrections. In case you need to update or add different deductees / challans in the same statement, it can be done in a single correction file.

## Prerequisites for furnishing a **correction Statement**

- Check the status of the regular statement on the TIN website by entering the TAN and PRN at [https://onlineservices.tin.nsdl.com/TIN/JSP/tds/l](https://onlineservices.tin.nsdl.com/TIN/JSP/tds/linktoUnAuthorizedInput.jsp) [inktoUnAuthorizedInput.jsp](https://onlineservices.tin.nsdl.com/TIN/JSP/tds/linktoUnAuthorizedInput.jsp)
- Correction statement should be prepared only if the corresponding regular statement has been accepted at the TIN central system.
- Conso file of the corresponding accepted regular statement should be available for preparing a correction statement
- Provisional receipt of the corresponding accepted regular statement should be available.

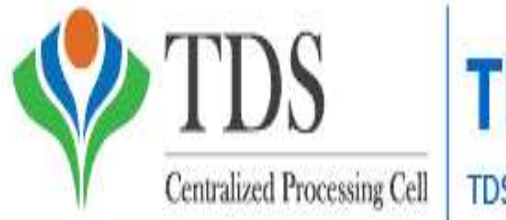

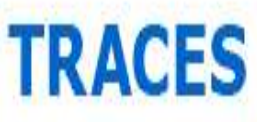

TDS Reconciliation Analysis and Correction Enabling System

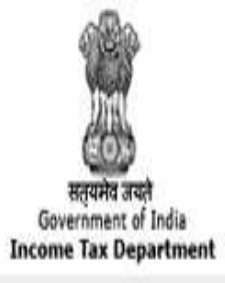

 TRACES is a web-based application of the Income Tax Department that provides an interface to all stakeholders associated with TDS administration. It enables viewing of challan status, downloading of NSDL Conso File, Justification Report and Form 16 / 16A as well as viewing of annual tax credit statements (Form 26AS).

#### **Highlights of the Portal**

- Download NSDL Conso File
- Download Justification Report
- View / Download Form 26AS
- Download Form 16 / 16A
- View Challan Status
- **Manage Profile**

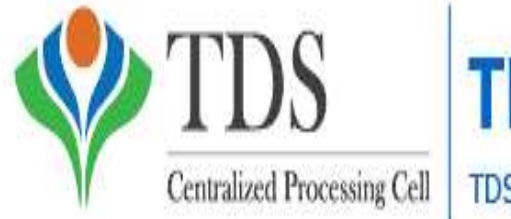

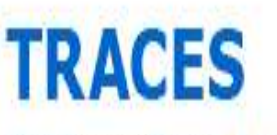

TDS Reconciliation Analysis and Correction Enabling System

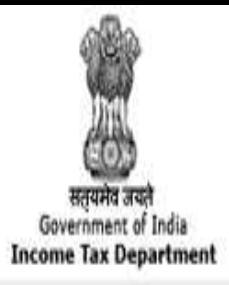

 Deductors / Collectors and Tax Payers will have to register on TRACES to create their account and view functionalities enabled for each user. Deductors / collectors will be able to view the status of challans. TRACES also enables deductors / collectors to view TDS / TCS credit and verify PAN of Tax Payers linked to the deductor / collector.

 Tax Payers will be able to view the annual tax credit for their PAN for the TDS / TCS amount deducted by deductors (Form 26AS). Tax Payers can also view if deductor has filed statement for a particular FY and Quarter and whether their PAN is included in the statement filed by deductor.

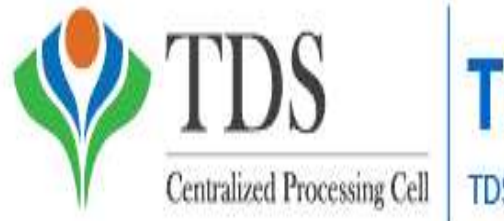

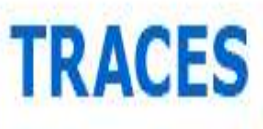

TDS Reconciliation Analysis and Correction Enabling System

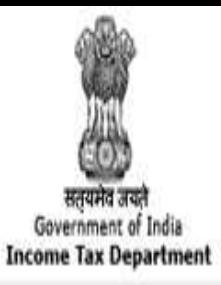

Registration on TRACES for New User Users will be able to login to TRACES after successful registration. The detailed procedure for registration and login is laid out in [e-Tutorial on Deductor Registration](DOWNLOAD FILES TRACERS/e-Tutorial - Deductor Registration and Login.pdf)  [and Login.](DOWNLOAD FILES TRACERS/e-Tutorial - Deductor Registration and Login.pdf)

 The portal aims to improve the overall service levels for deductors and tax payers by providing an interface with a range of online services accessible by users anytime,

anywhere.

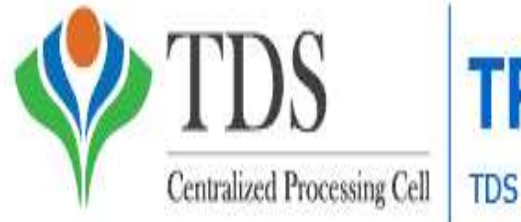

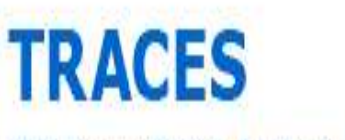

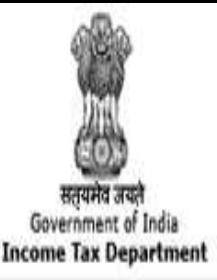

### NSDL Conso File

 $\vee$  It is the consolidated data of the statements processed (regular & correction) for the relevant Financial Year, Quarter and Form **Type** 

- One should download the latest conso file to filoe correction return
- The detailed procedure for downloading NSDL conso file is laid out in [e-Tutorial on NSDL](DOWNLOAD FILES TRACERS/e-Tutorial - Download NSDL Conso File.pdf)  [Conso](DOWNLOAD FILES TRACERS/e-Tutorial - Download NSDL Conso File.pdf) [File download.](DOWNLOAD FILES TRACERS/e-Tutorial - Download NSDL Conso File.pdf)

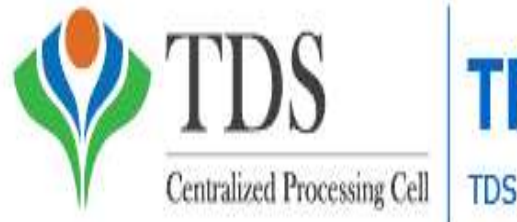

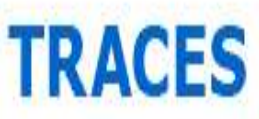

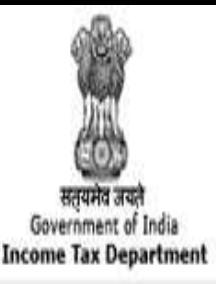

#### Form No. 16A

- With a view to streamline the TDS procedures, including proper administration of the Act, the Board had issued Circular No. 03/2011 dated 13.05.2011 and Circular No. 01/2012 dated 09.04.2012 making it mandatory for all deductors to issue TDS certificate in Form No. 16A after generating and downloading the same from "TDS Reconciliation Analysis and Correction Enabling System"
- TDS certificate in Form No. 16A is to be issued quarterly
- The detailed procedure for downloading Form 16A file is laid out in [e-Tutorial on Download Form 16A.](DOWNLOAD FILES TRACERS/e-Tutorial - Download Form 16A.pdf)

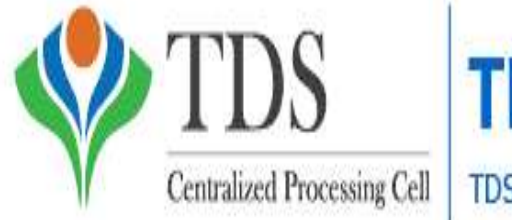

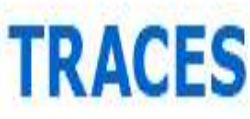

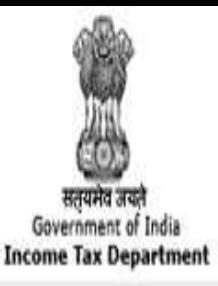

### Form No. 16

 TDS Certificate in Form No 16 as notified vide Notification No. 11/2013 dated 19.02.2013 has two parts viz Part A and Part B (Annexure). Part A contains details of tax deduction and deposit and Part B (Annexure) contains details of income. Part A of Form No. 16 shall be issued by all the deductors, only by generating it through TRACES Portal whereas Part B (Annexure)" of Form No. 16

- shall be prepared by the deductor manually TDS certificate in Form No. 16 is to be issued
- annually The detailed procedure for downloading Form 16 file is laid out in [e-Tutorial on Download Form 16.](DOWNLOAD FILES TRACERS/e-Tutorial - Download Form 16.pdf)

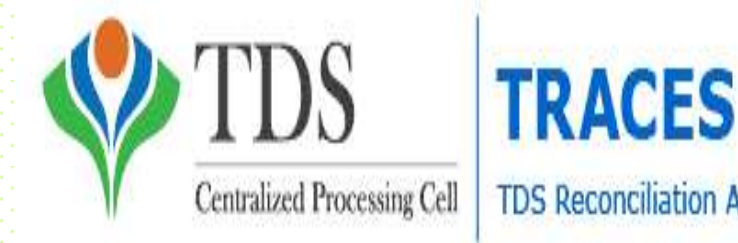

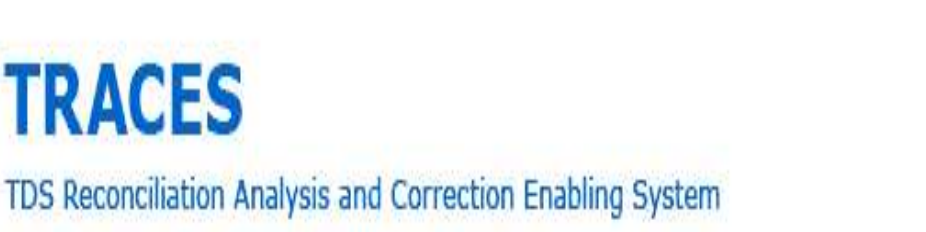

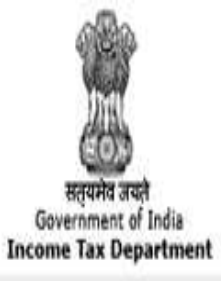

#### **Justification Report**

 This document consists of various defaults / errors identified by the Income Tax Department (ITD) while processing the statement filed by deductor during a particular quarter of a financial year.  $\vee$  It provides detailed information about the defaults / errors that needs to be rectified by deductor by filing correction statement and payment of the necessary interest / fees / other dues. Deductor can also provide clarification for any of the errors identified. The detailed procedure for downloading Justification Report file is laid out in [e-Tutorial on Download](DOWNLOAD FILES TRACERS/e-Tutorial-DownloadJustificationReport.pdf)  [Justification Report .](DOWNLOAD FILES TRACERS/e-Tutorial-DownloadJustificationReport.pdf)

# **Filing of TDS Return**

The deductors should prepare their e-TDS return as per the above procedure, store the data on a CD ROM, Pen Drive enclose the Form 27A in paper format and submit these at any of the front offices of NSDL (TIN-FC center)

## **Scheme for Online Filing of TDS**

### returns

- Online upload of electronic statement facility can be used for upload of quarterly e-TDS/TCS statements (F.Y. 2011-12 Onwards). To avail this facility one should posses following things.
	- Valid TAN
	- Digital Signature Certificate(DSC) TRACES Login ID of the Deductor PAN Based Efiling Login ID and Password on Income Tax Tax Efiling Site (incometaxindiaefiling.gov.in)

#### Step 1 - Login & Registration - TRACES Login

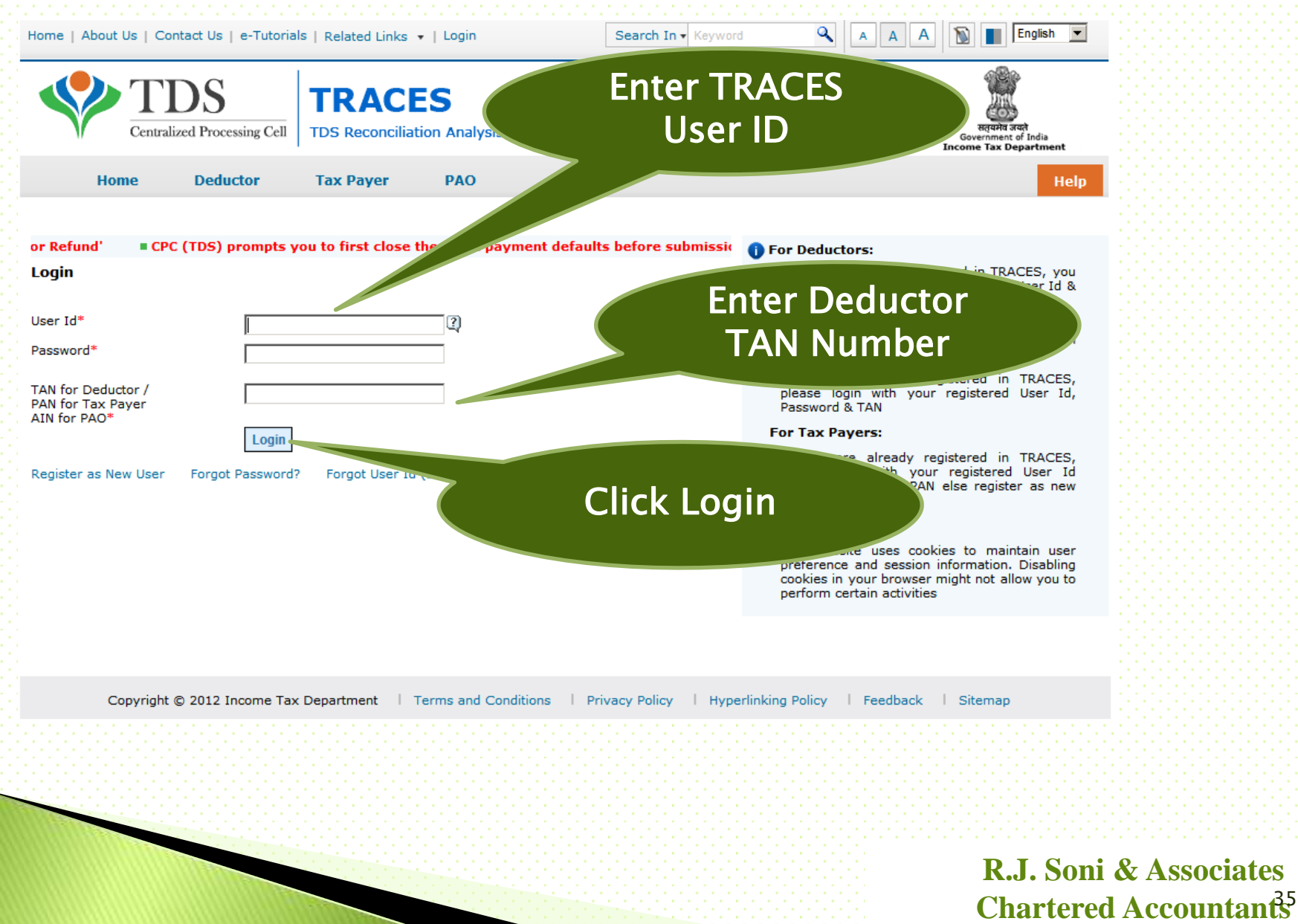

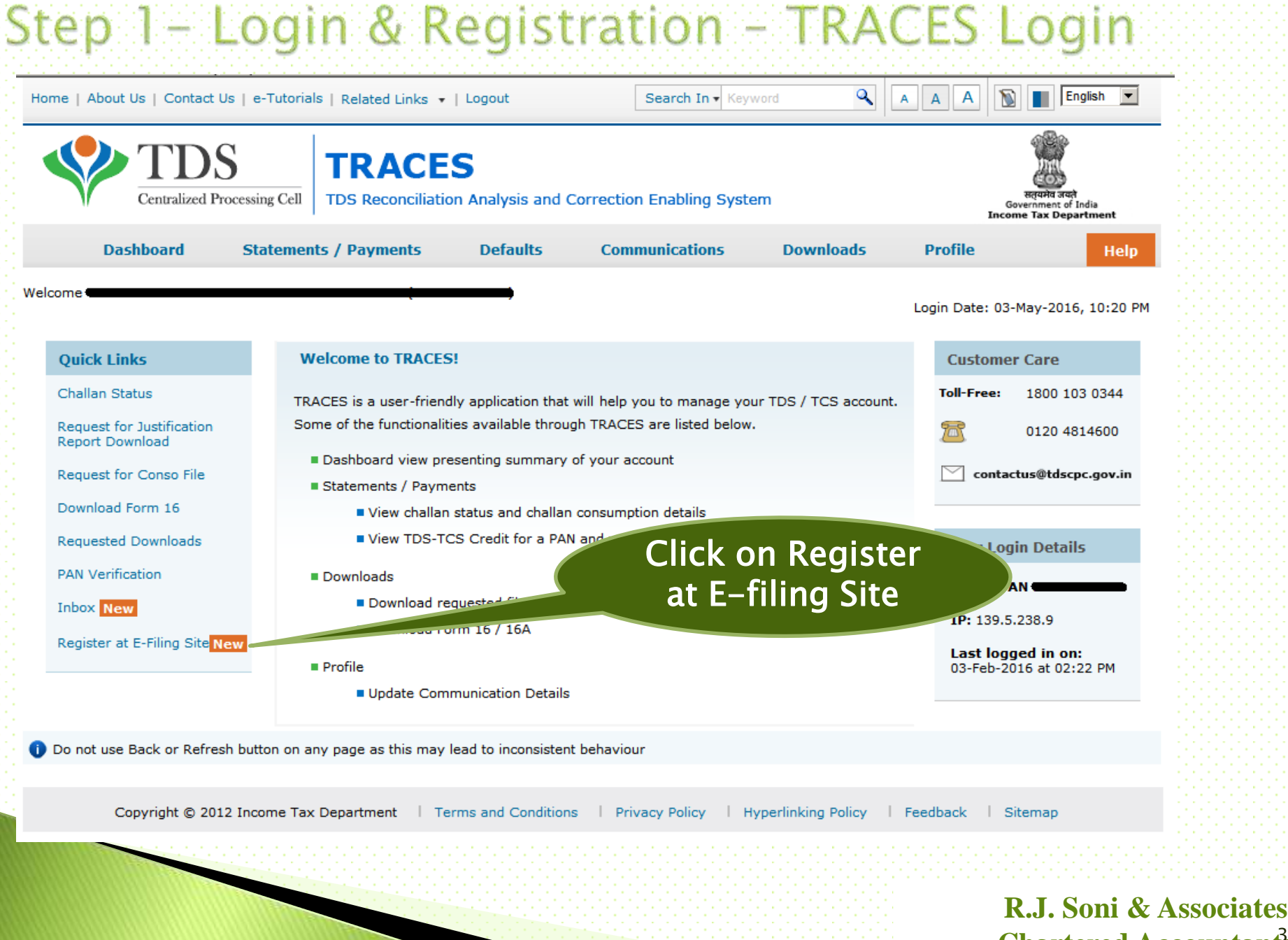

**Chartered Accountants** 36
Step 1 - Login & Registration - TRACES Login Q English A Home | About Us | Contact Us | e-Tutorials | Related Links ▼ | Logout Search In - Keyword Α  $\overline{A}$ 

 $\vert \cdot \vert$ 

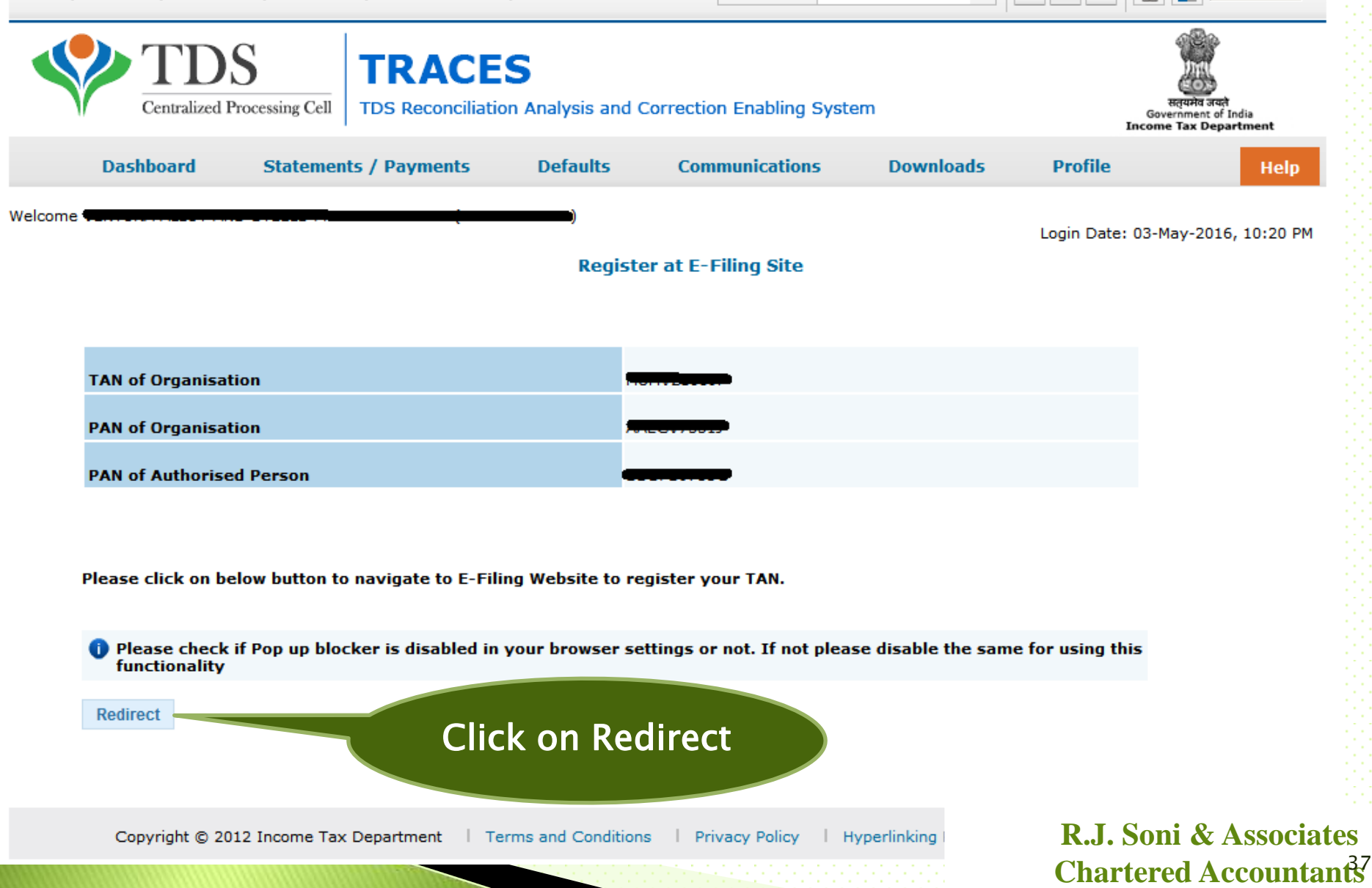

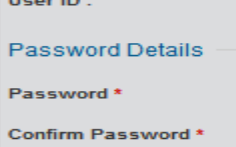

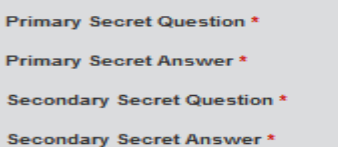

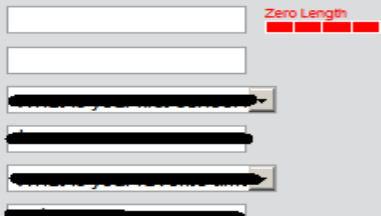

#### **Authorized person Details**

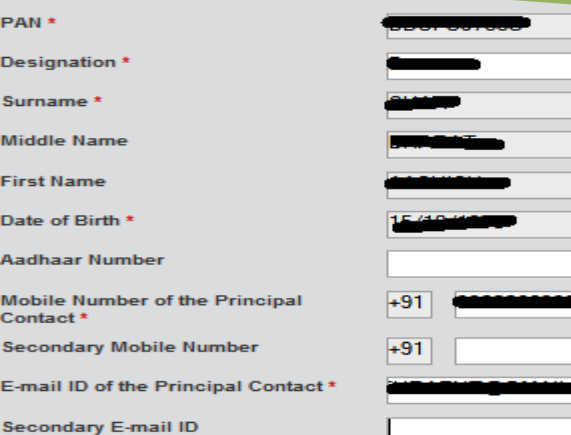

#### **Organization Details**

**Organization Name** 

Date of TAN Allotment (DD/MM/YYYY)

**PAN of the Organization** 

Organization Name / Surname (As in **PAN)** 

Reasons if PAN not Available \*

#### AIN /BIN \*

Please select the files to upload \* **TAN allotment letter** Letterhead authorizing DDO for

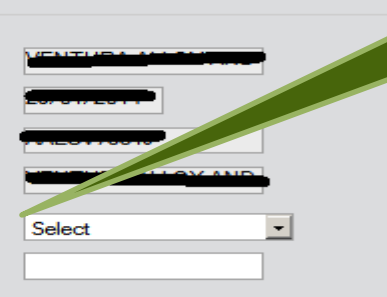

### User Id will be **TAN Number**

**Authorizes Person WIIT** be the Individual whose DSC is registered on **TRACES** 

> **In Case of Government** Deductor who does not have PAN

Please select the files to upload \* TAN allotment letter. E Letterhead authorizing DDO for this purpose. (PAN card copy of Authorized Officer) (PAN card copy of Authorized person OR Passport copy of Authorized person)

**Attachment in PDF Format\*** 

Landline Number \*

Fax Number\*

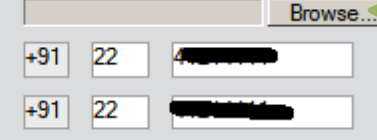

#### Corporate Office Postal Address

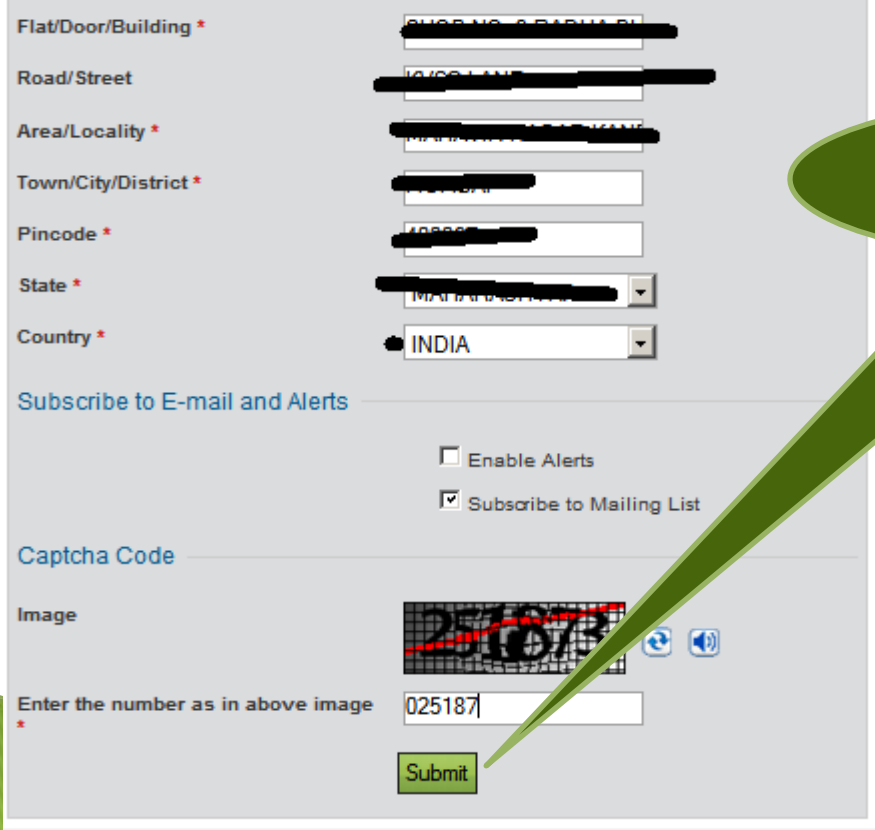

In Case of Government Deductor it is compulsory to Upload Copy of TAN Allotment Letter or DDO Authorization letter

Click on Submit

#### Registration Form - Tax Deductor and Collector Registration

Step 1: Enter Basic Details

Step 2: Registration Form

**Step 3: Registration Successful** 

.................... for approval.

Thank you for registering in e-Filing. Your Transaction ID is 2955913131.

Your Registration request has been forwarded to the PAN of the Organization

PAN of the Organization must login. Navigate to Work list and approve the request.

On approval, a link to activate your account will be emailed to vermondering on merodim and a OTP PIN has been sent to +91-00 com-

To activate your e-Filing account Please click on activation link and enter the OTP PIN received in your mobile number.

To Login to the e-Filing, you must activate your account. In case of any queries, please contact 1800-4250-0025.

#### Always Remember

- \* Your User ID to access the application will be your TAN.
- + Do not share your User ID and Password with anyone.
- In case you notice any fraudulent activity, please call 1800 4250 0025

On successful Registration the Request is send for Approval from Organization PAN Efiling Login

#### **R.J. Soni & Associates** Chartered Accountant<sup>to</sup>

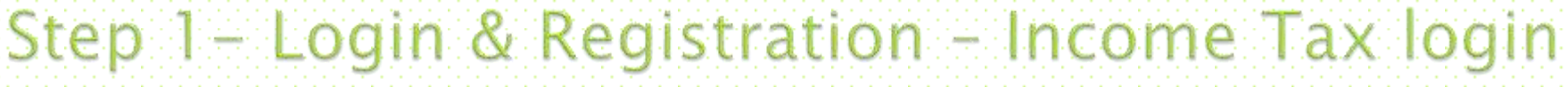

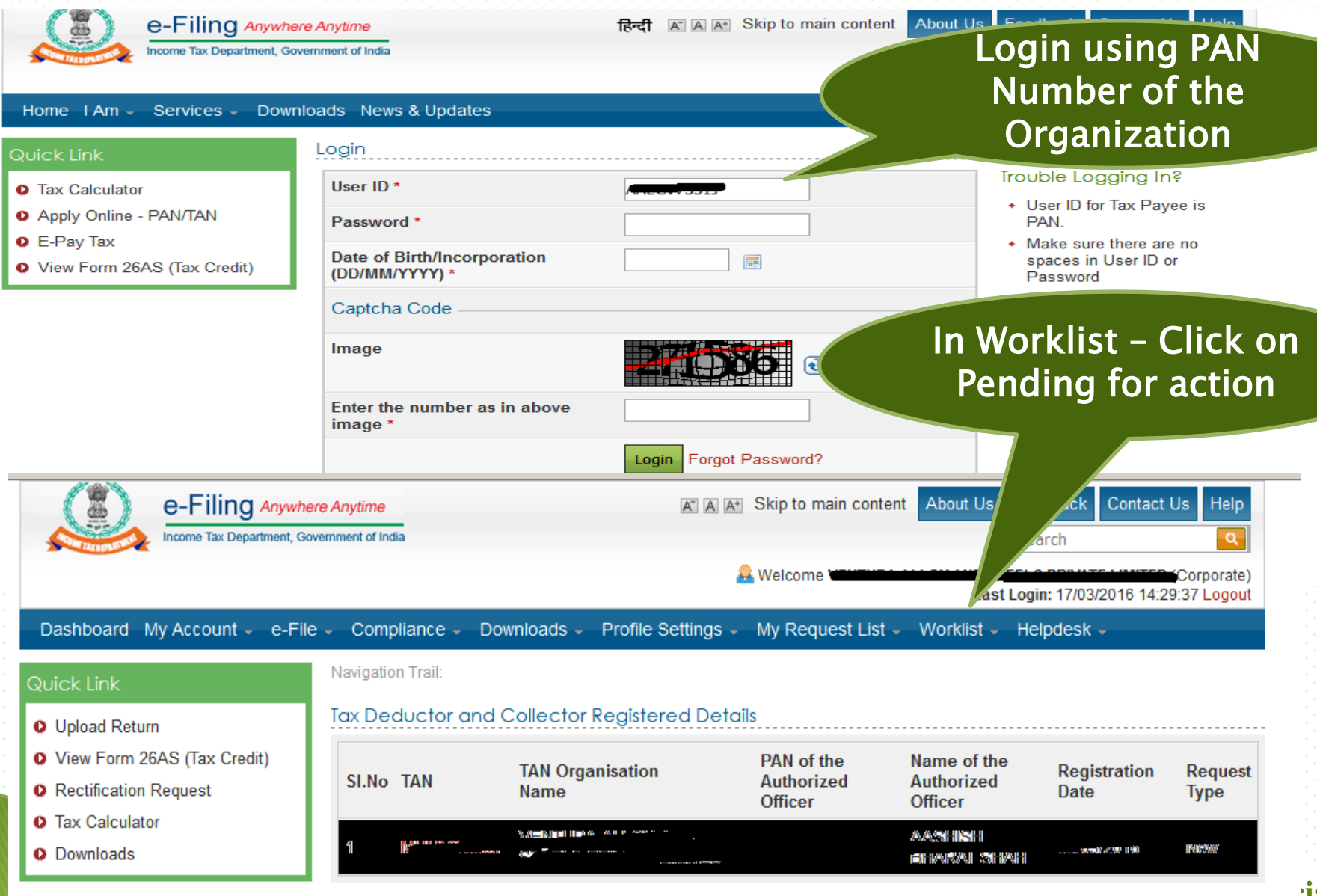

#### **hiates Chartered Accountants**

# Step 1 - Login & Registration - Income Tax login

#### Tax Deductor and Collector Reaistered Details

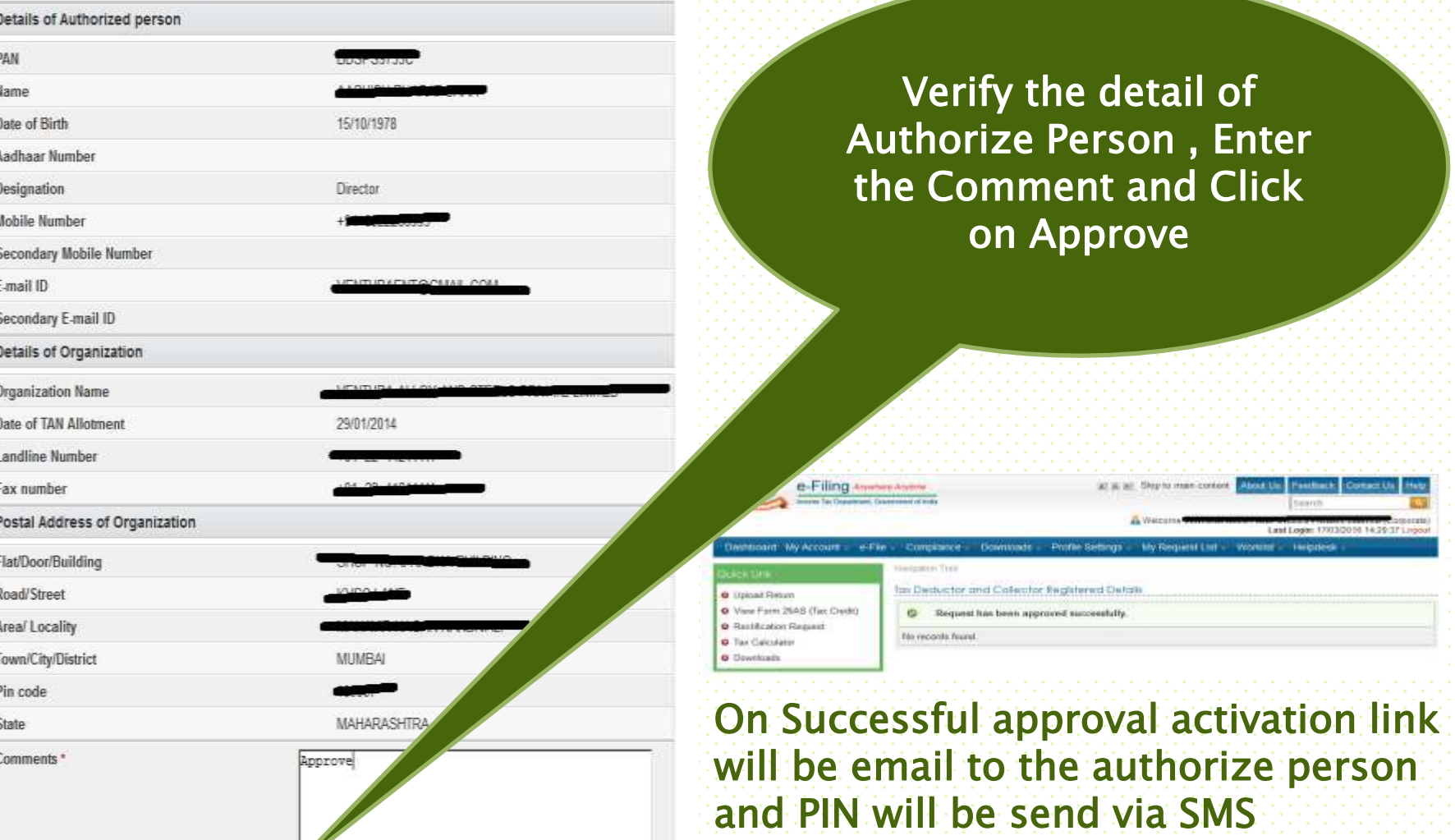

**Back** 

Reject

Approve

# Step 2 - Post Login - Select Upload TDS

### click Upload TDS

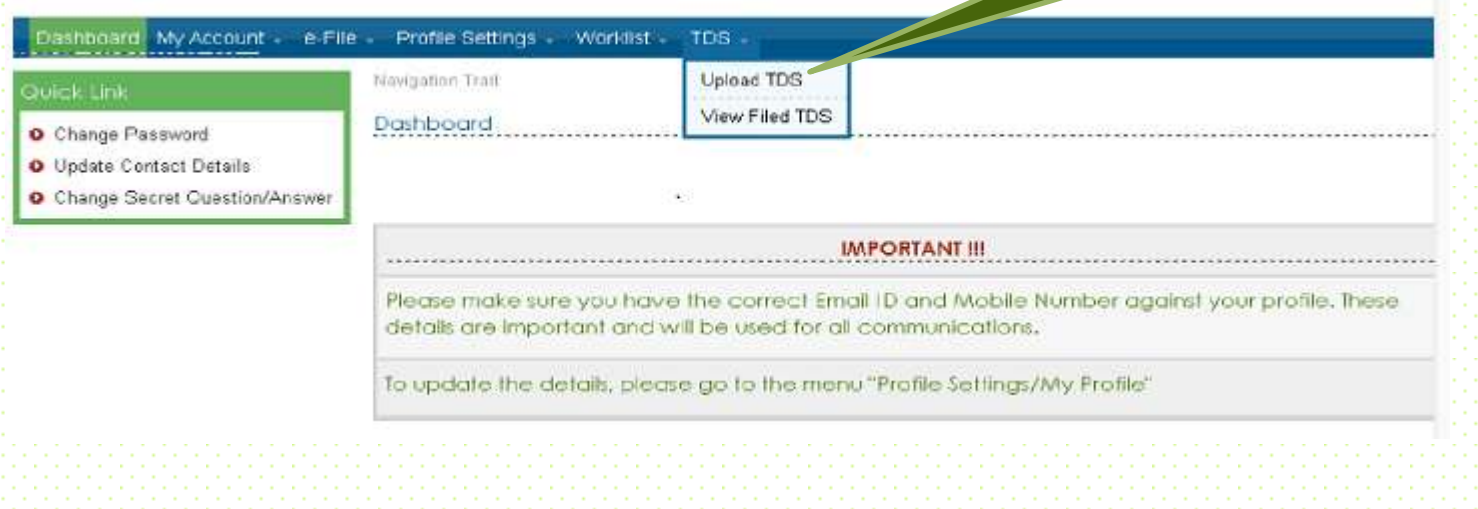

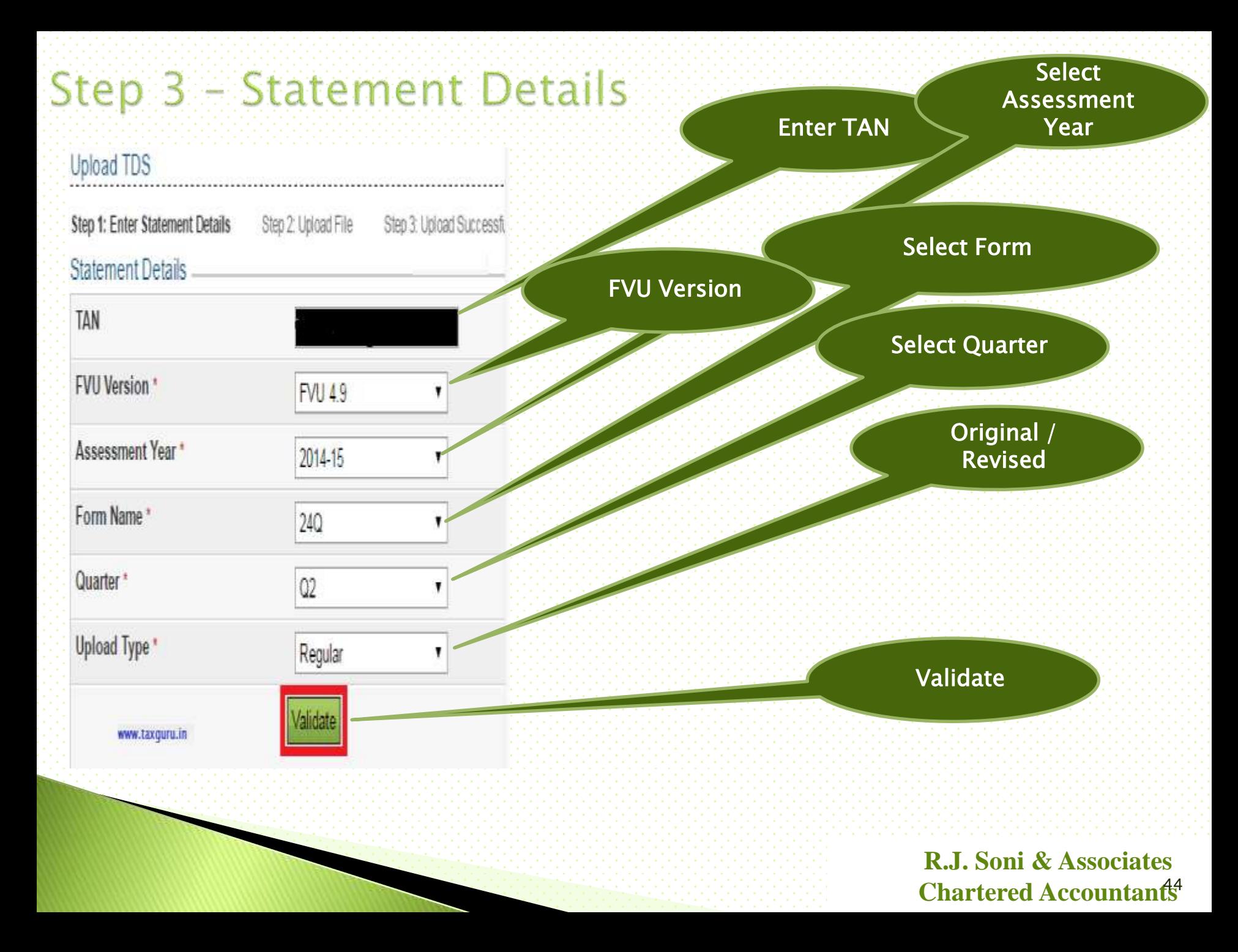

# Step 4 - Generation of Signature

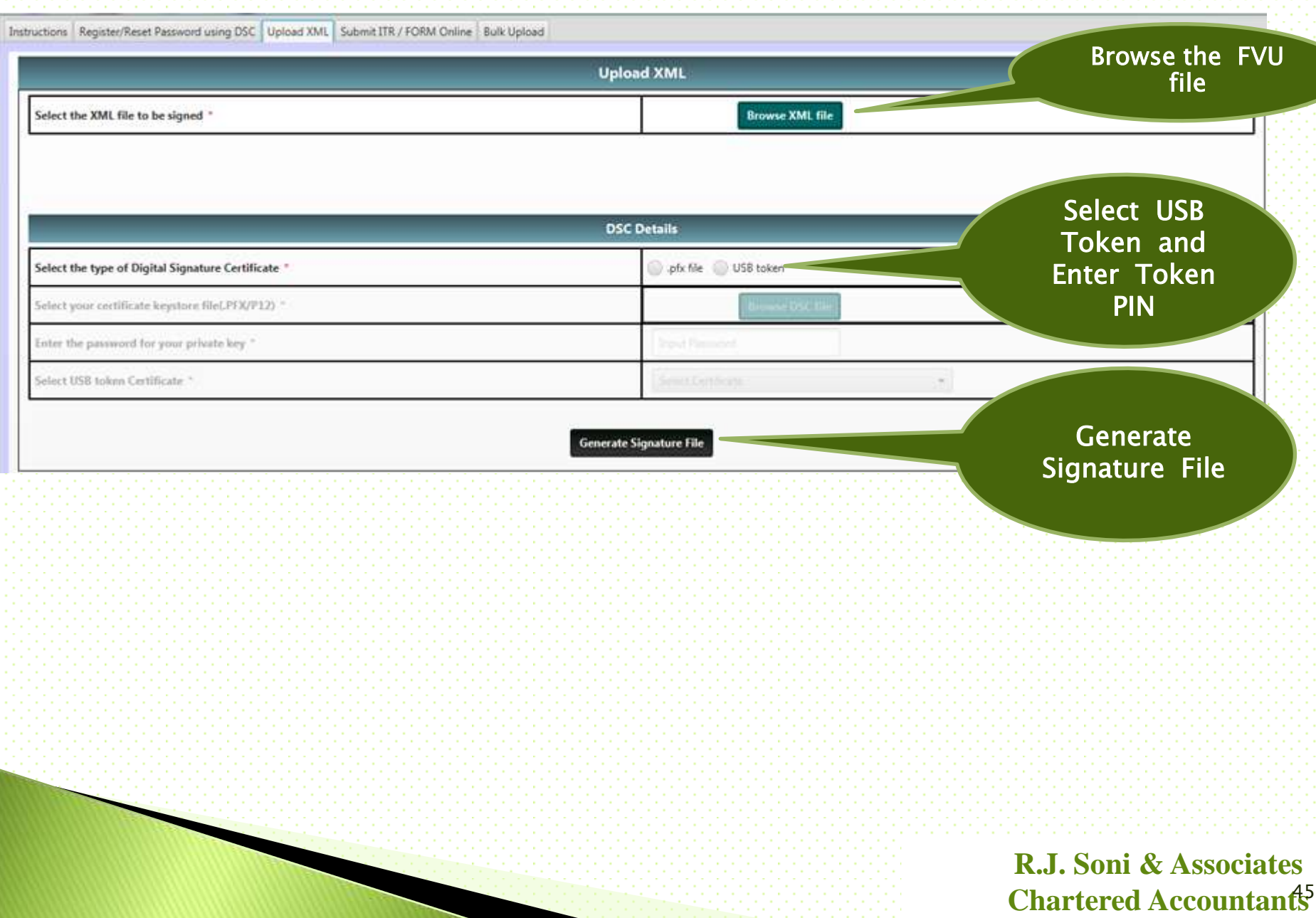

# Step 5 - Upload TDS Return

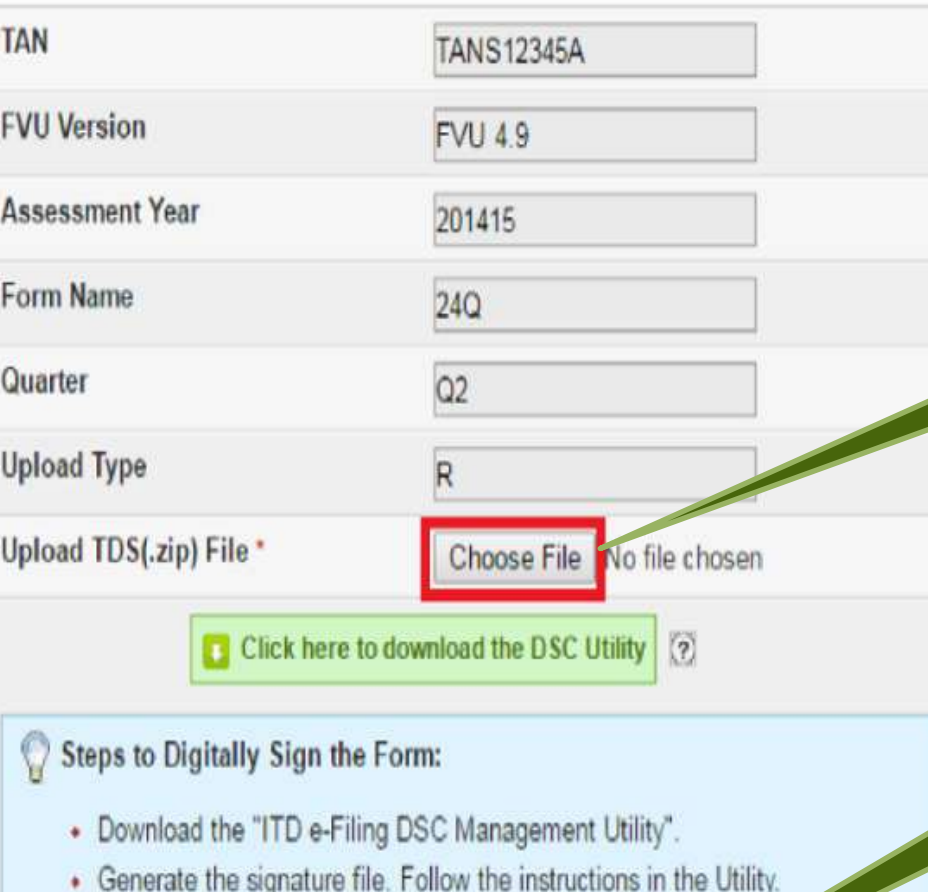

**Browse TDS FVU** 

**Browse Signature** 

**File** 

**Click Upload** 

**R.J. Soni & Associates** Chartered Accountant<sup>6</sup>

+ Attach the generated signature file.

Note: The generated signature file is valid only for one transaction.

Attach the Signature file \*

Choose File No file che

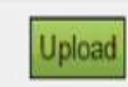

# Step 6 - View Filed TDS Return Details

#### **Upload TDS Successful**

- Step 1: Enter Statement Details
- Step 2: Upload File

Step 3: Upload Successful

Your TDS return have been uploaded successfully and the Transaction ID is: 10000090063. In case of any queries, please contact 1800 4250 0025.

An e-mail confirming the successful upload of your e-filing has been sent to demo@gmail.com

Upload TDS

View Filed TDS

Kindly login after 24 hours to check the status of your Filing using the token number 3111111415

aphboard My Account - e-File - Profile Settings - Worldist -TDS-

Nivigation Trail Quick Link Dashboard O Change Password O Update Contact Details

O Change Secret Quastion/Answer

View Filed TDS Returns

**TAN** Assessment Year \* Select ۰ Form Name \* Select ۰ Quarter \* Select ۰ **View Details** 

### **Statement Details**

**Click View Filed** 

**TDS** 

### **Status of Statement Filed**

#### **View Filed TDS Returns**

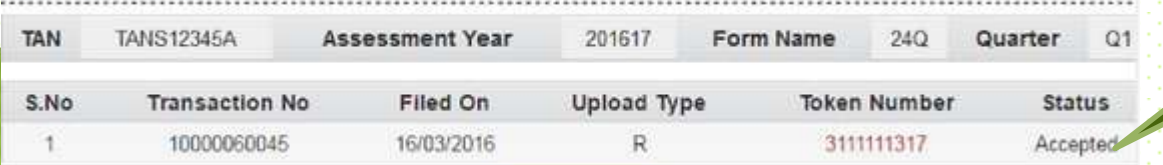

# Get rid of DE DUCTION TDS: Fill up Form 15G/H

# What is Form 15G/H

Under section 197A of the Income Tax Act 1961, Form 15G/ H is a selfdeclaration, which is provided by a person resident in India (not being a Company or Firm) to their deductor that the tax on his estimated total income of the previous year, in which such income is to be included in computing his total income, will be NIL.

The Declaration can be made in the following Forms: Form 15H - For Senior Citizens

Form 15G - For other than Senior Citizens

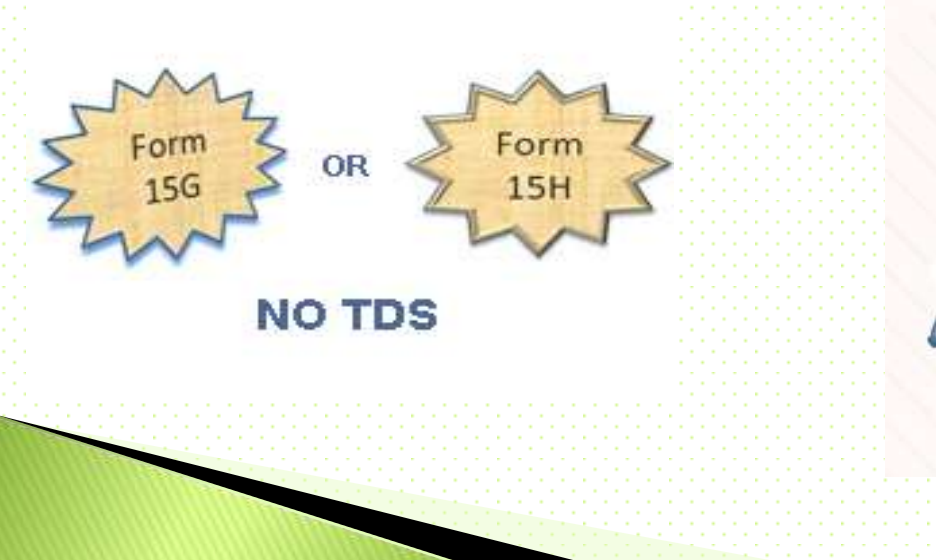

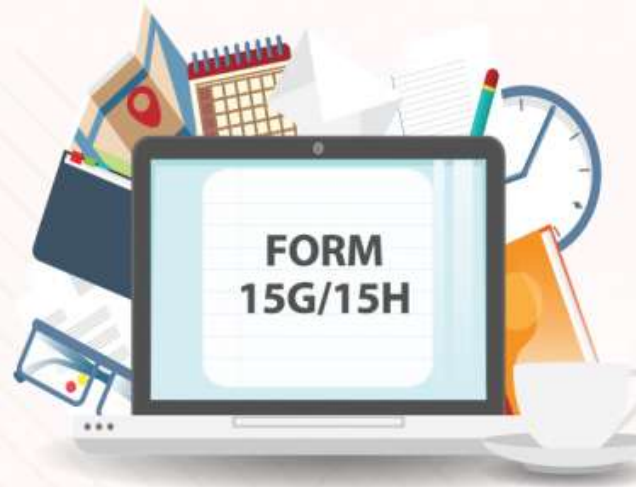

### **Notifications & Gist**

- CBDT has vide Notification No. 76/2015, Dated : September 29, 2015 revised Rule 29C of Income Tax Rules, 1962; (w.e.f October 01, 2015)
	- Under the simplified procedure, a payee / an individual can submit the self-declaration either in paper form or electronically.
	- The Deductor shall will not deduct tax and will allot a unique identification number to each Form 15G & 15H either filed electronically or in paper form
- CBDT has vide Press Release dated September 30, 2015 simplified the procedure for Form No.15G & 15H
	- Physical submission of copy of Form 15G and 15H to the income-tax authorities has been dispensed with. However deductor is required to retain Form No.15G and 15H for seven years.
	- Old Form 15G & 15H has been replaced by New Compact Form with less reporting requirement.
	- On Quarterly basis submitting consolidated statement of Form 15G&15H The particulars of self-declarations will have to be furnished by the deductor along with UIN in the quarterly TDS statements.

### Procedure to allot UIN

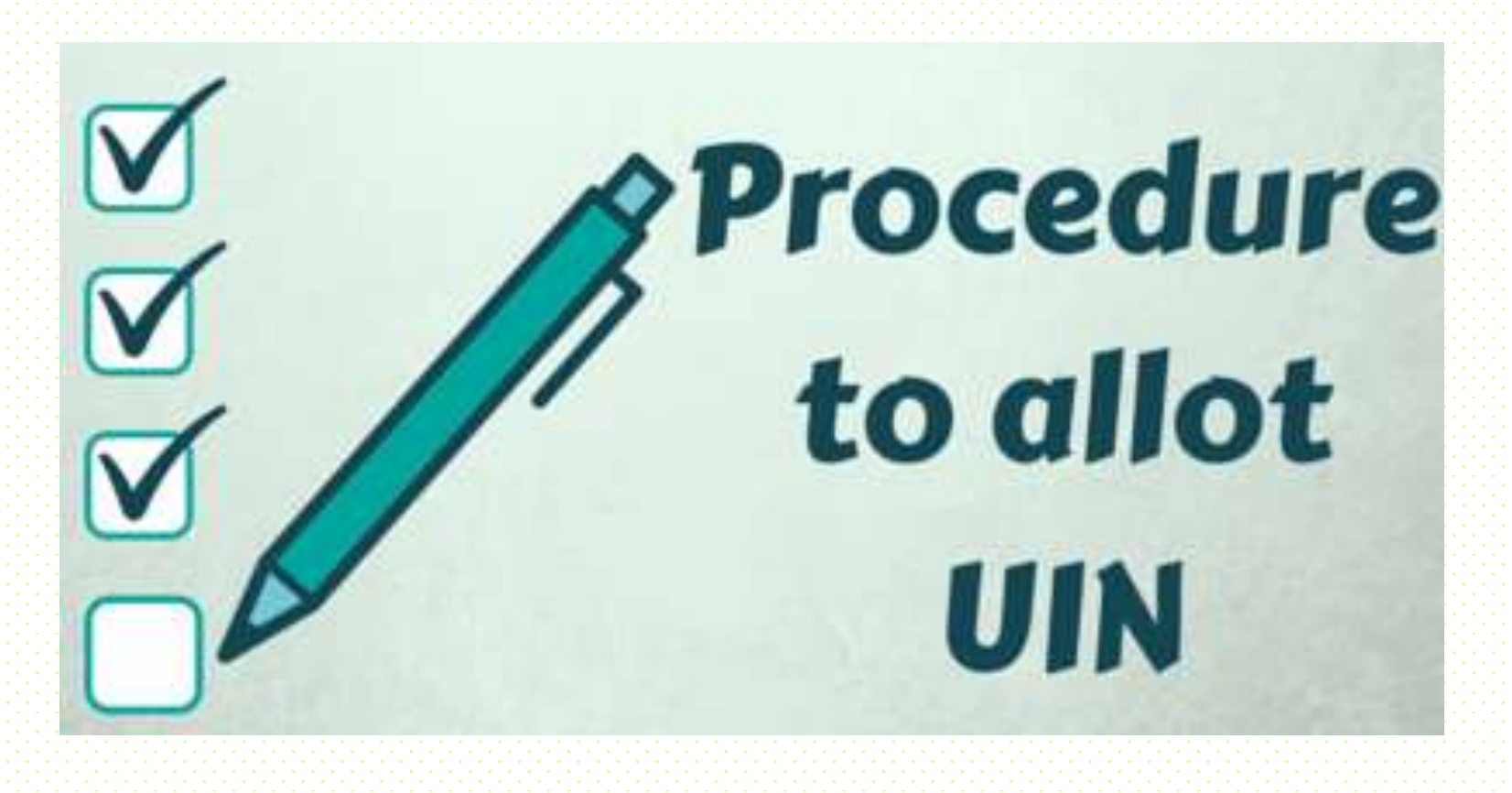

### Procedure to allot UIN

The UIN will consist of 3 fields –

- A sequence number: This is a 10 digit alphanumeric sequence which starts with "G" if it is allotted for Form 15G or "H" if it is for Form 15H.
	- E.g.: The Sequence number for the 1st Form 15G will be G000000001 and so on.
	- E.g.: The Sequence number for the 1st Form 15H will be H000000001 and so on.
	- The financial year for which the Form 15G/ 15H is being submitted. ◦ E.g.: 201516
	- The TAN of the payer/ deductor. E.g.: AAAA00001A
	- Combining all these will provide the UIN for the 15G/ 15H declaration.
		- E.g.: If a UIN is allotted for the first Form 15G of the financial year  $2015\text{--}16$  then the UIN will be of the format "G000000001201516AAAA00001A". E.g.: If a UIN is allotted for the first Form 15H of the financial year 2015-16 then the UIN will be of the format "H000000001201516AAAA00001A".
	- The UIN Sequence number running sequence will be reset to 1 at the start of each financial year for each TAN.

# Consolidated Statement of Form 15G & 15H

CBDT has vide Notification No. 4/2015, Dated : December 01, 2015 simplified the procedure for Form No.15G & 15H

The payer shall digitize the paper declaration and upload all declarations (including electronic declaration and digitized declaration) received during a particular quarter at departmental site (incometaxindiaefiling.gov.in) on quarterly basis.

Brief Steps for submitting Consolidated Statement of Form 15G &15H

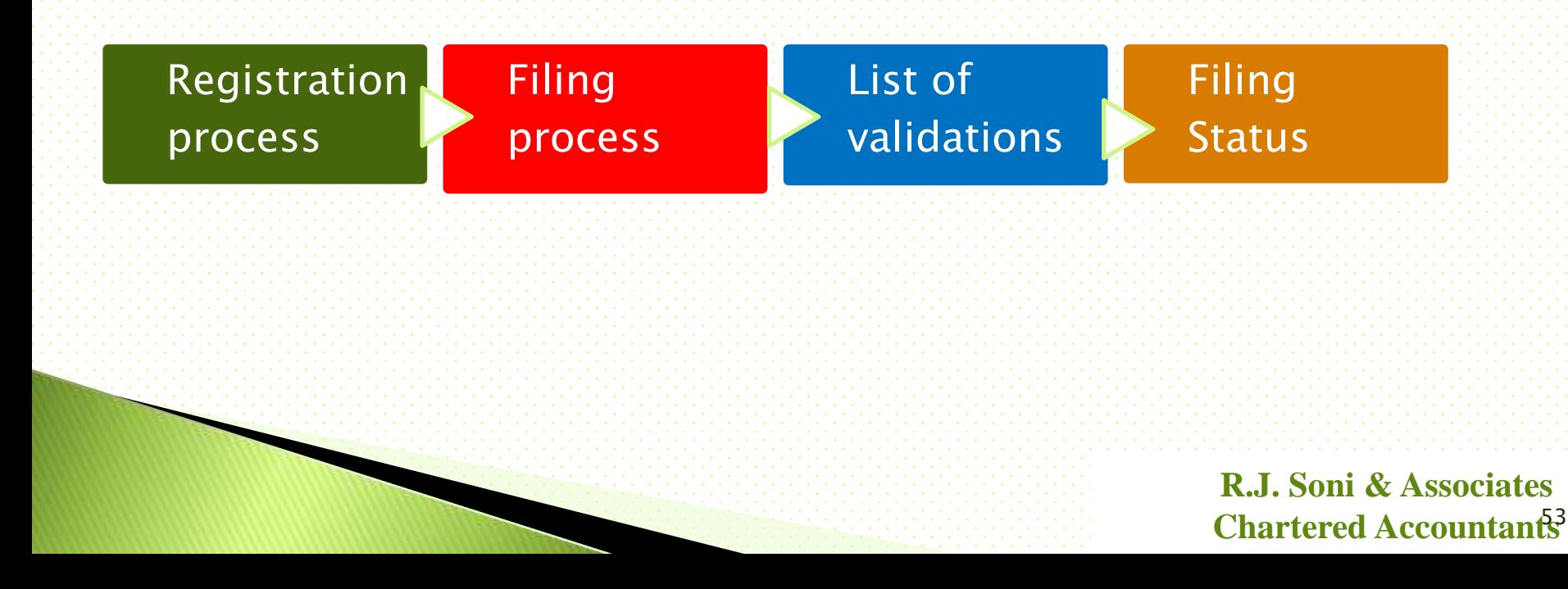

# Step 1 - Login & Registration Pre-requisites for registering as "Tax Deductor & Collector.

- Valid TAN
- Digital Signature Certificate(DSC)
- TRACES Login ID of the Deductor
- PAN Based Efiling Login ID and Password on Income Tax Tax Efiling site (incometaxindiaefiling.gov.in)

# Step 1 - Login & Registration - TRACES Login

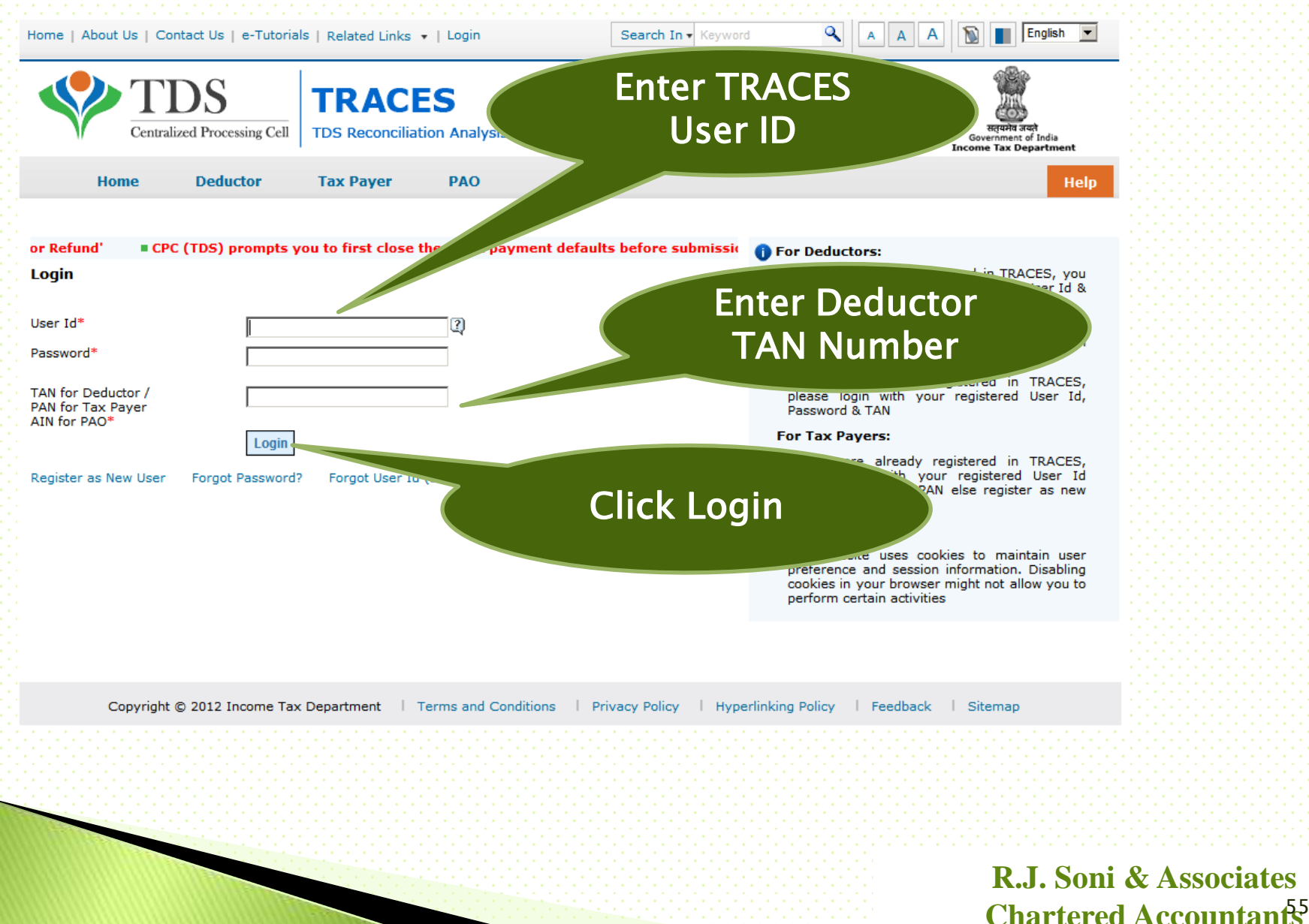

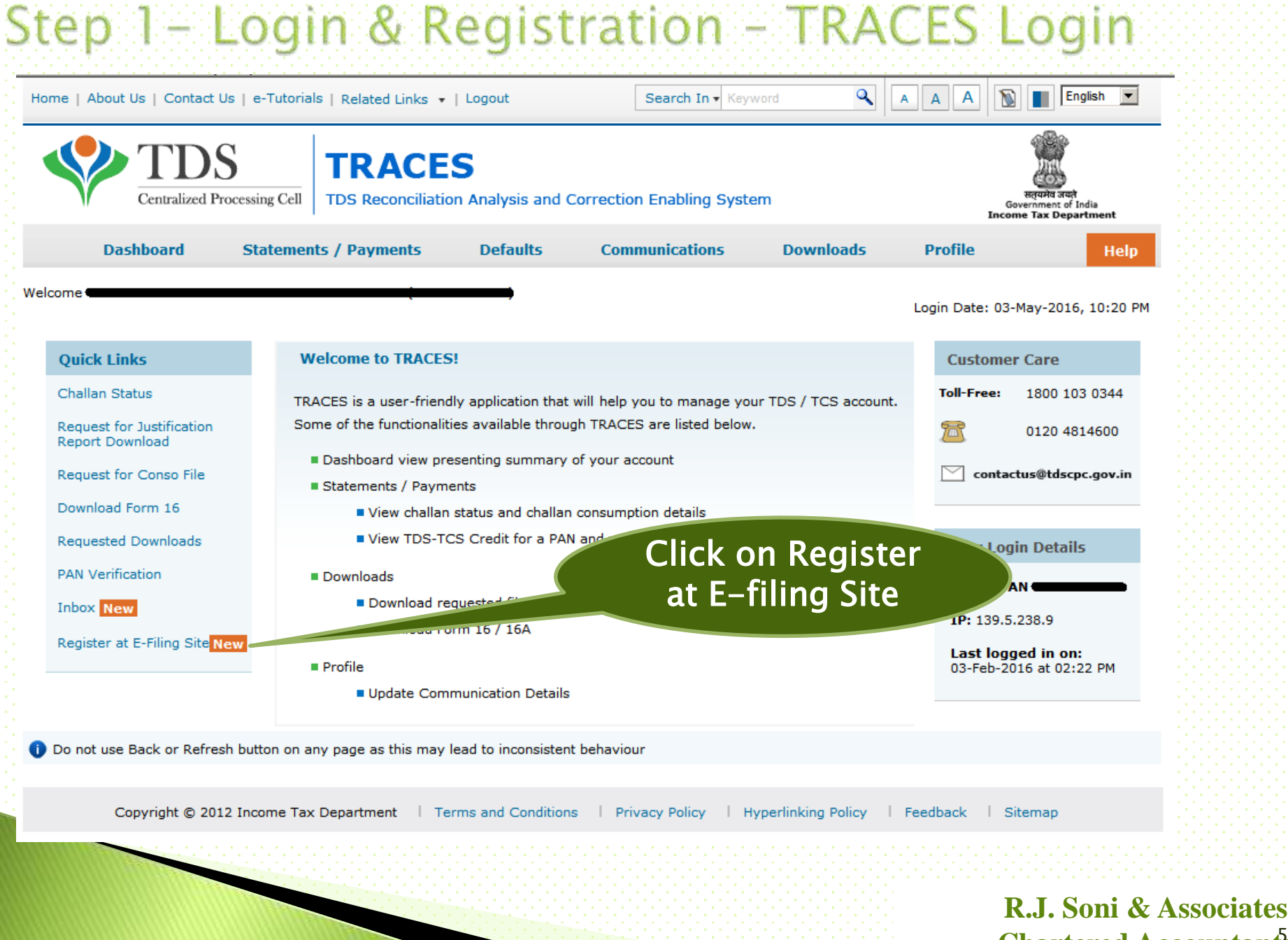

**Chartered Accountants** 56

Step 1 - Login & Registration - TRACES Login Q English A Home | About Us | Contact Us | e-Tutorials | Related Links ▼ | Logout Search In - Keyword Α  $\overline{A}$ 

 $\vert \cdot \vert$ 

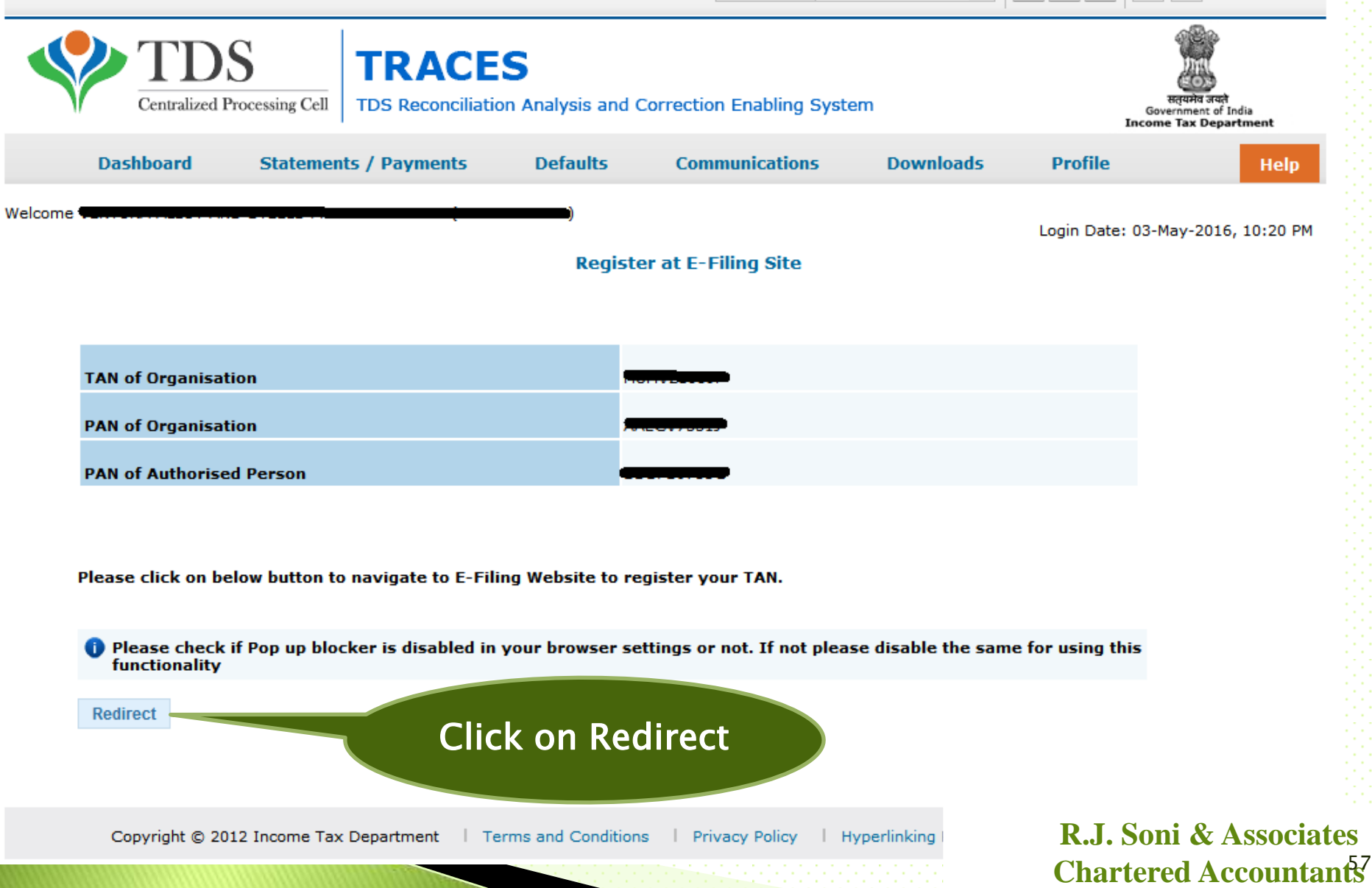

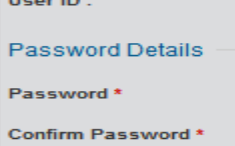

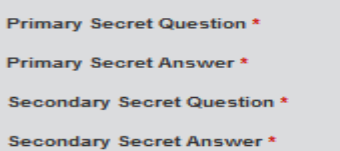

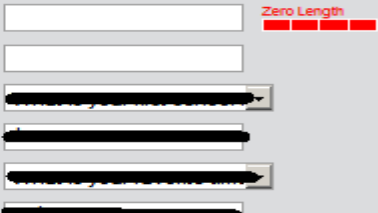

#### **Authorized person Details**

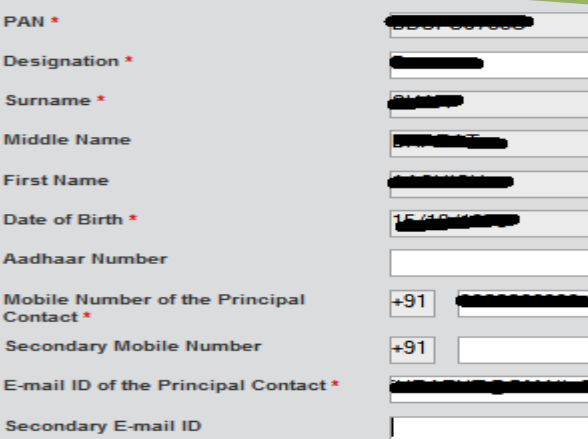

#### **Organization Details**

**Organization Name** 

Date of TAN Allotment (DD/MM/YYYY)

**PAN of the Organization** 

Organization Name / Surname (As in **PAN)** 

Reasons if PAN not Available \*

#### AIN /BIN \*

Please select the files to upload \* **TAN allotment letter** Letterhead authorizing DDO for

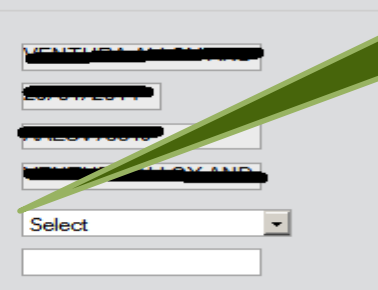

User Id will be **TAN Number** 

**Authorizes Person Will** be the Individual whose DSC is registered on **TRACES** 

> **In Case of Government Deductor who does not** have PAN

Browse.

Please select the files to upload \* TAN allotment letter. E Letterhead authorizing DDO for this purpose. (PAN card copy of Authorized Officer) (PAN card copy of Authorized person

OR Passport copy of Authorized person)

**Attachment in PDF Format\*** 

Landline Number \*

Fax Number\*

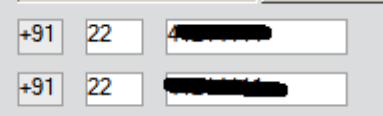

#### Corporate Office Postal Address

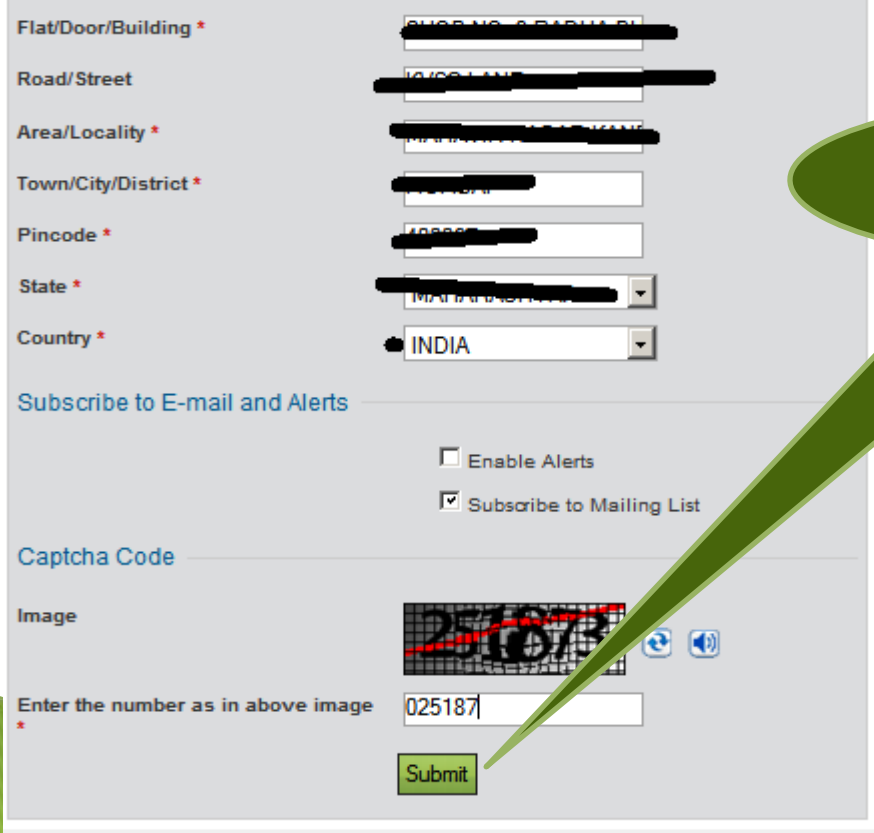

In Case of Government Deductor it is compulsory to Upload Copy of TAN Allotment Letter or DDO Authorization letter

Click on Submit

#### Registration Form - Tax Deductor and Collector Registration

Step 1: Enter Basic Details

Step 2: Registration Form

**Step 3: Registration Successful** 

.................... for approval.

Thank you for registering in e-Filing. Your Transaction ID is 2955913131.

Your Registration request has been forwarded to the PAN of the Organization

PAN of the Organization must login. Navigate to Work list and approve the request.

On approval, a link to activate your account will be emailed to vermondering on merodim and a OTP PIN has been sent to +91-00 com-

To activate your e-Filing account Please click on activation link and enter the OTP PIN received in your mobile number.

To Login to the e-Filing, you must activate your account. In case of any queries, please contact 1800-4250-0025.

#### Always Remember

- \* Your User ID to access the application will be your TAN.
- + Do not share your User ID and Password with anyone.
- In case you notice any fraudulent activity, please call 1800 4250 0025

On successful Registration the Request is send for Approval from Organization PAN Efiling Login

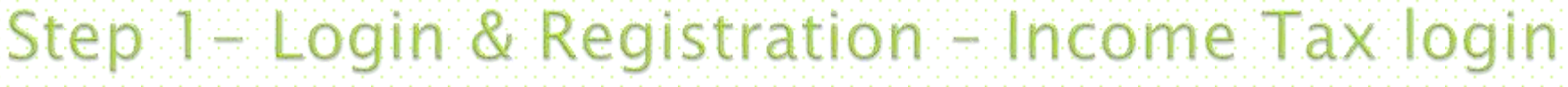

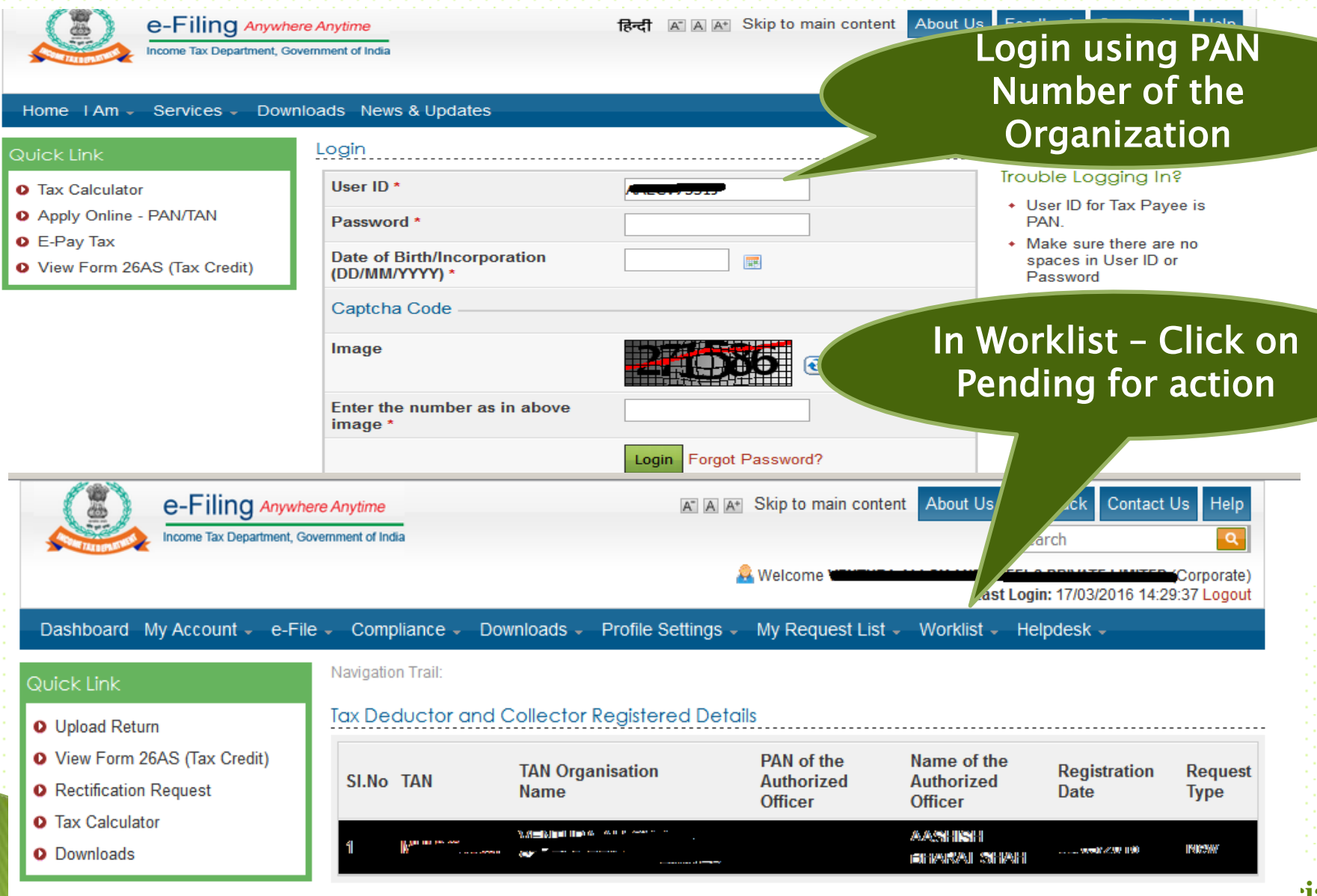

#### **hiates Chartered Accountants**

# Step 1 - Login & Registration - Income Tax login

#### Tax Deductor and Collector Reaistered Details

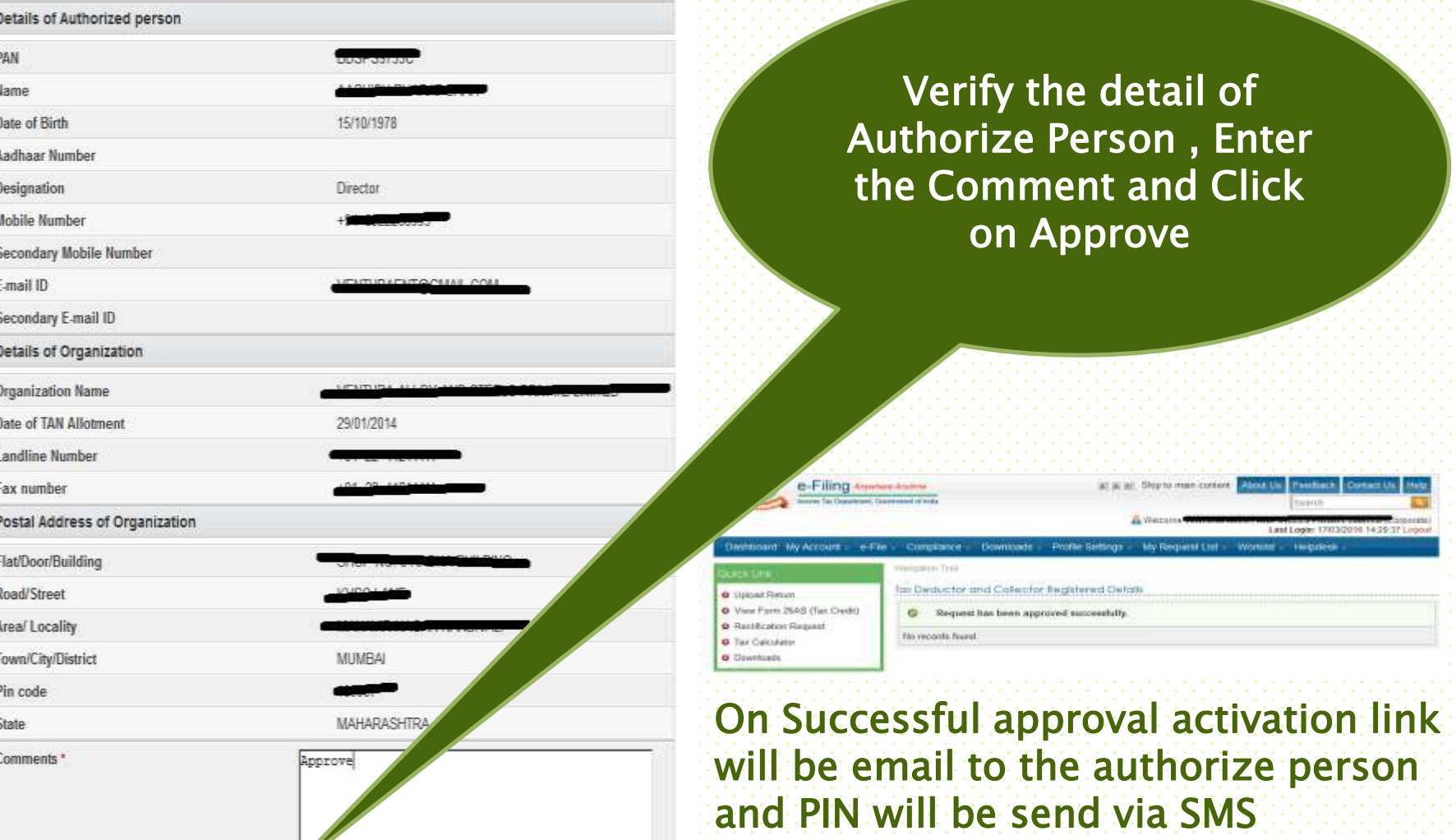

**Back** 

Reject

Approve

### **Filing process** Download FORM 15G/15H utility from Downloads page

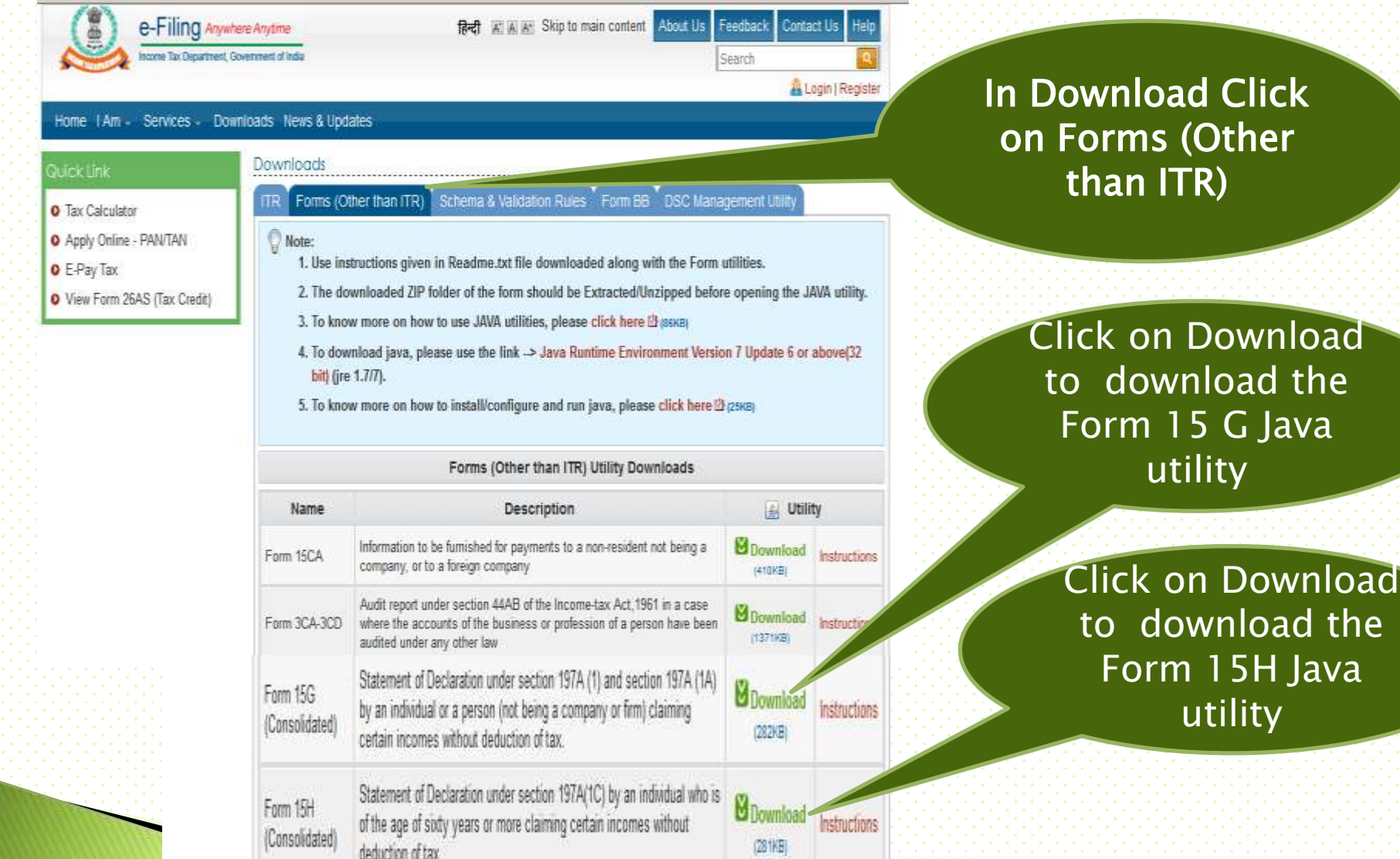

### Filing process - Preparing XML General Intructions

е

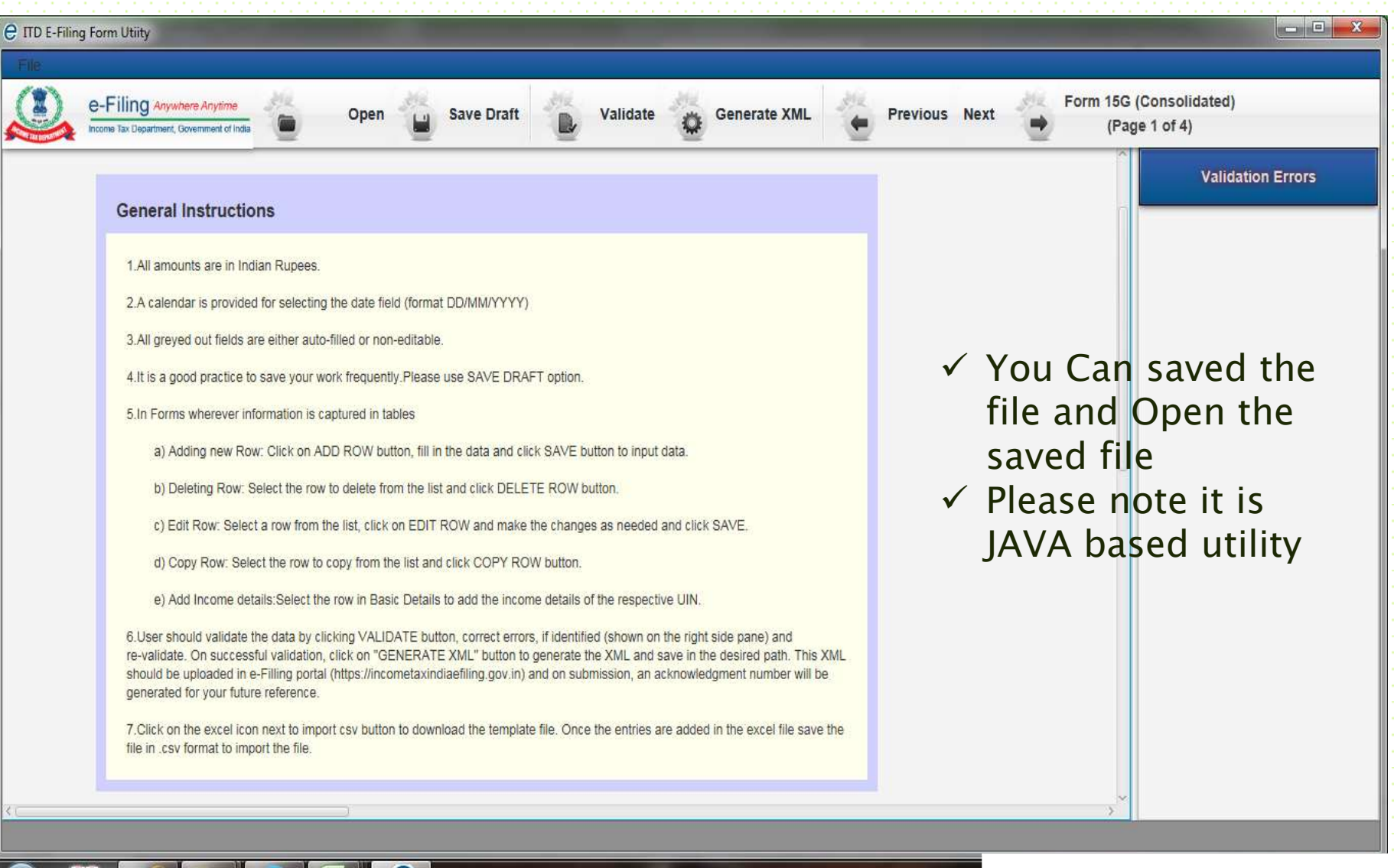

### Filing process - Preparing XML Step -1 Select Financial Year and Quarter

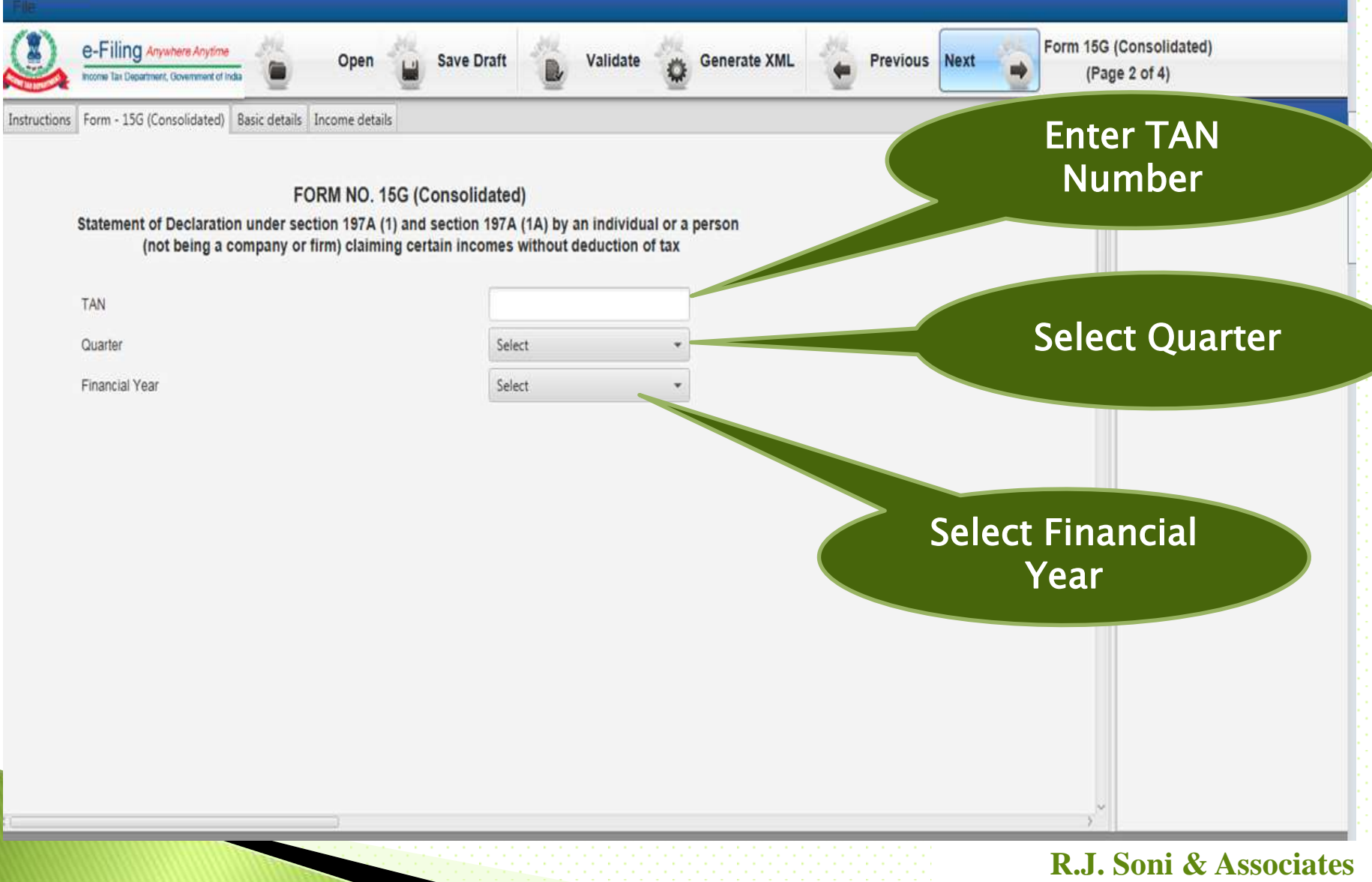

**Chartered Accountants** 65

### Filing process - Preparing XML Step -2 Basic Details of Deductee

**Template** 

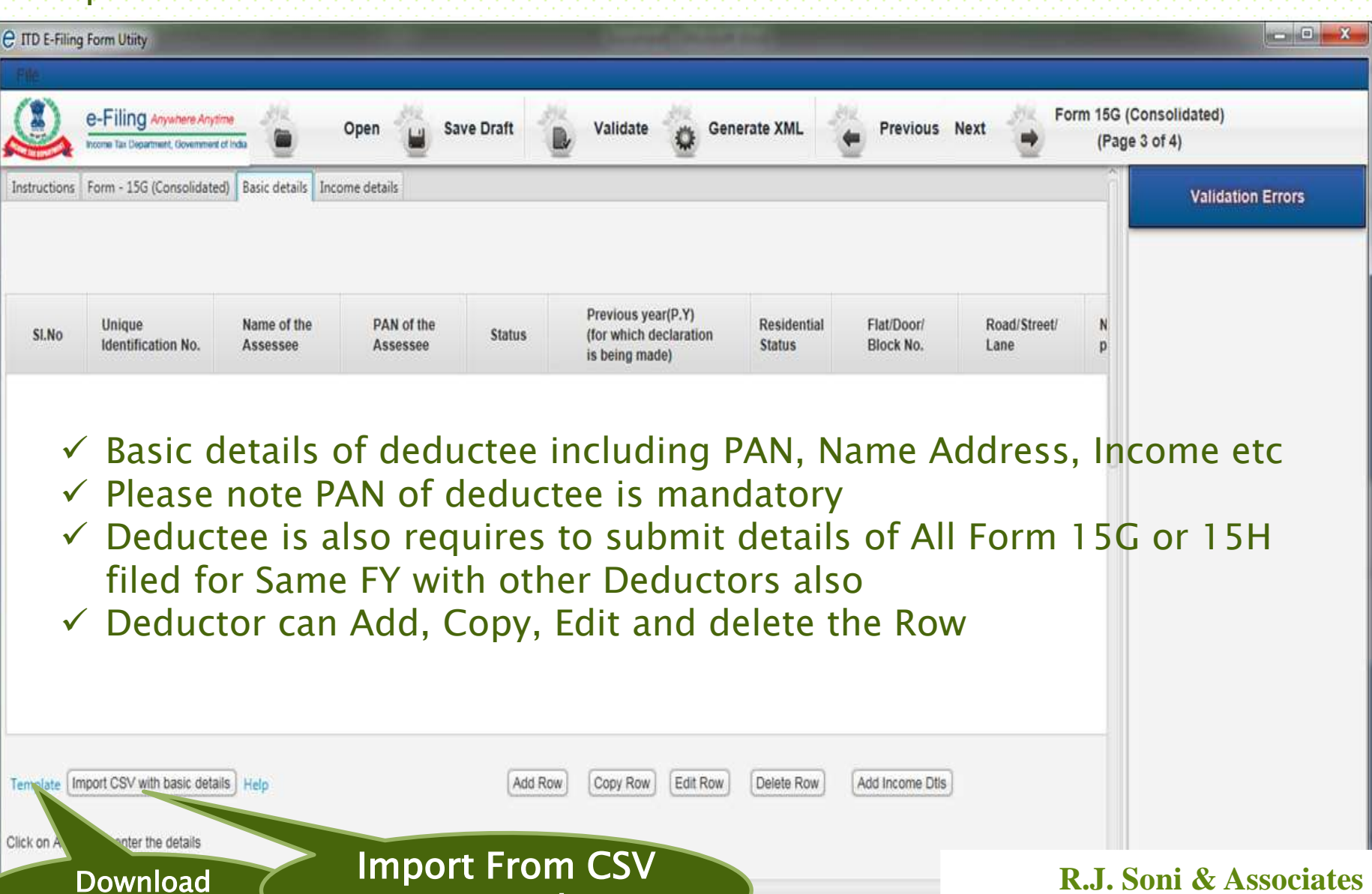

/ Excel

### Filing process - Preparing XML Step -3 Basic Income Details

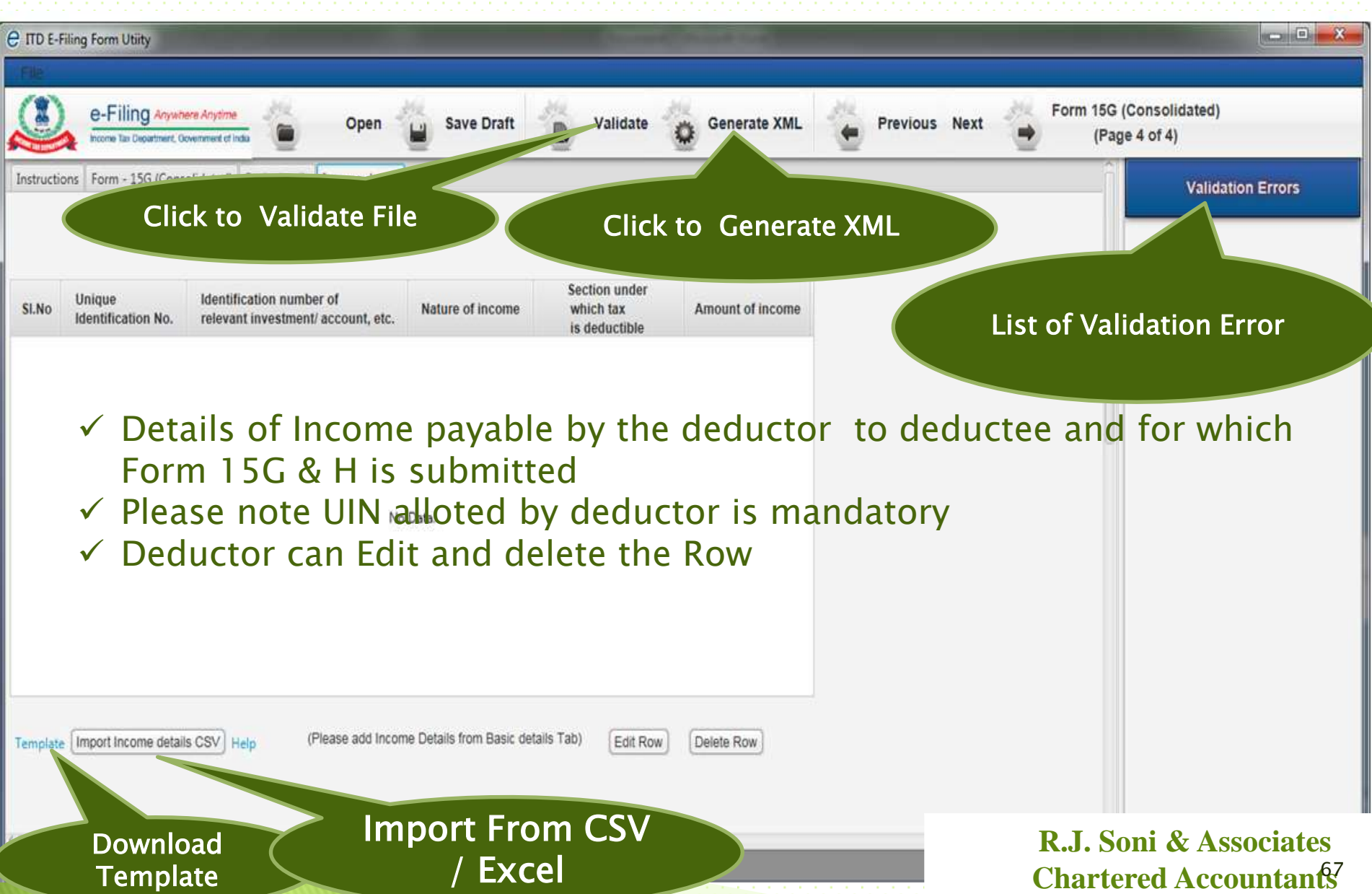

# Generate signature for the file

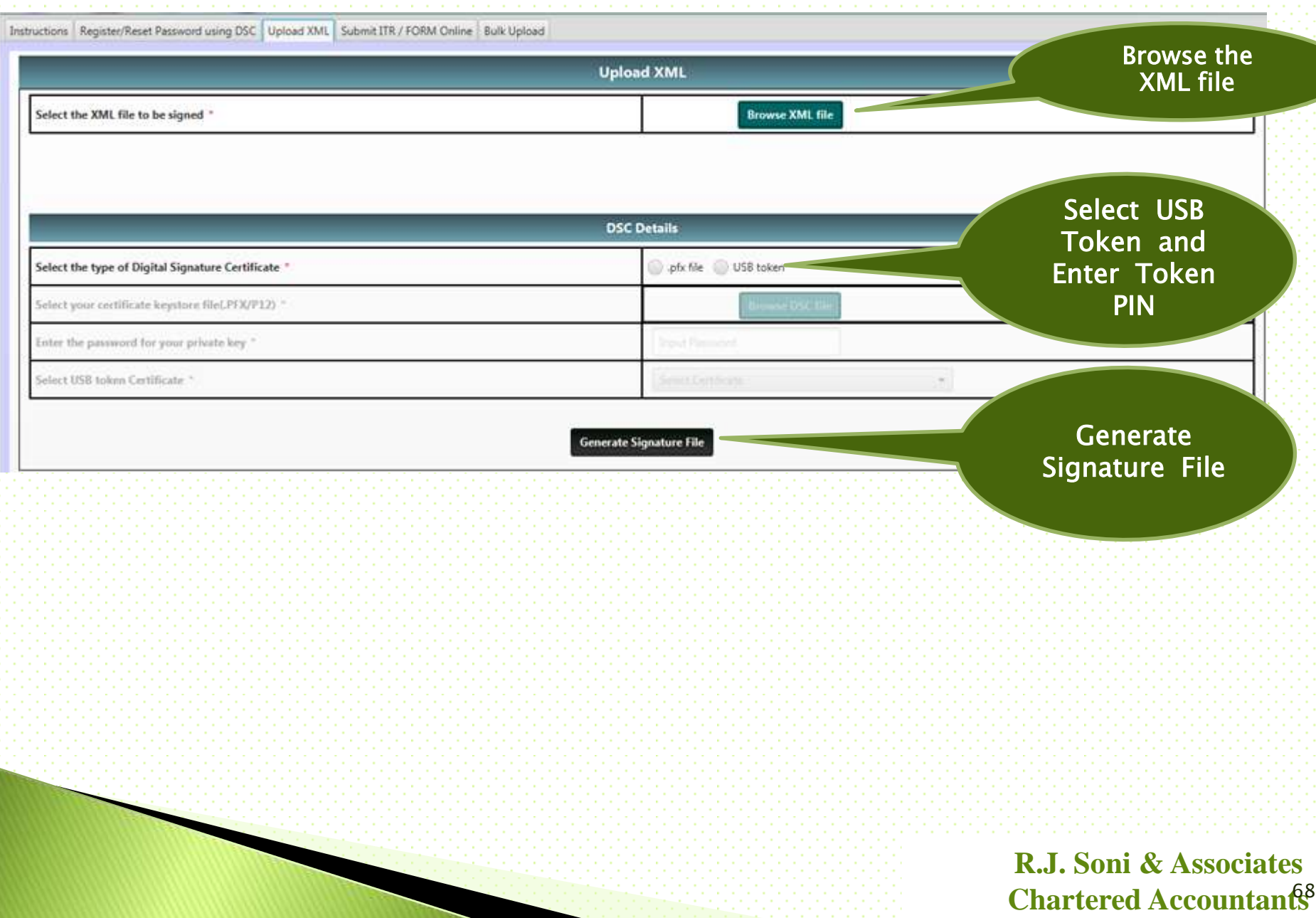

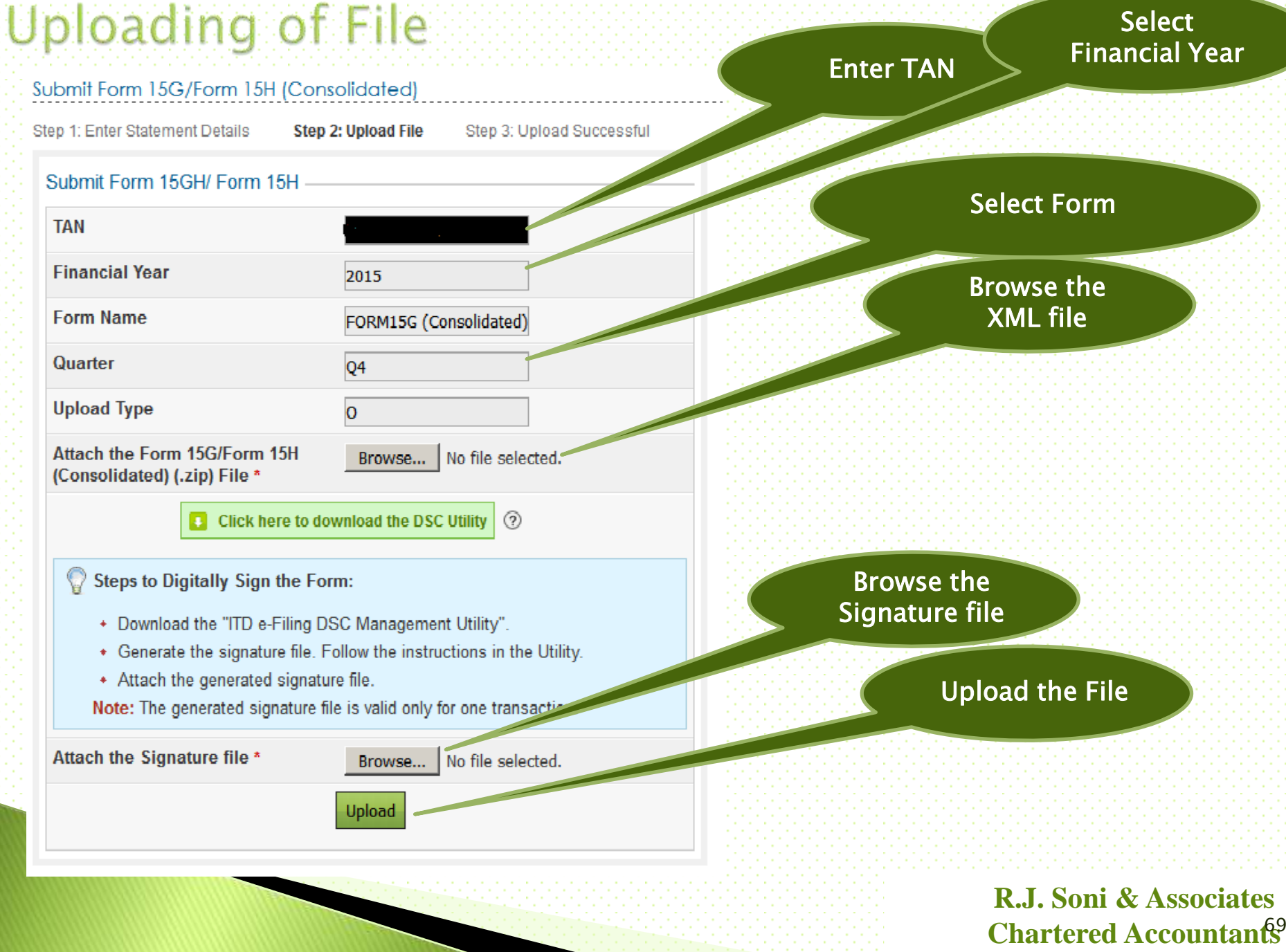

# **Filing Status**

 To view the status of uploaded file- Go to My account - View Form 15G/15H.

 Once uploaded the status of the statement shall be "Uploaded". The uploaded file shall be processed and validated. Upon validation the status shall be either "Accepted" or "Rejected" which will reflect within 24 hours from the time of upload.

 Accepted statements shall be sent to CPC-TDS for further processing. In case if "Rejected", the rejection reason shall be available and the corrected statement can be uploaded.

Time Limit to update on web portal is 24 hours;

# **Guide to Fill the Form**

### The guideline to fill Form 15G and 15H are almost similar

"FORM NO. 15G

[See section 197A(1), 197A(1A) and rule 29C]

Declaration under section  $197A(1)$  and section  $197A(1A)$  to be made by an individual or a person (not being a company or firm) claiming certain incomes without deduction of tax.

**PARTI** 

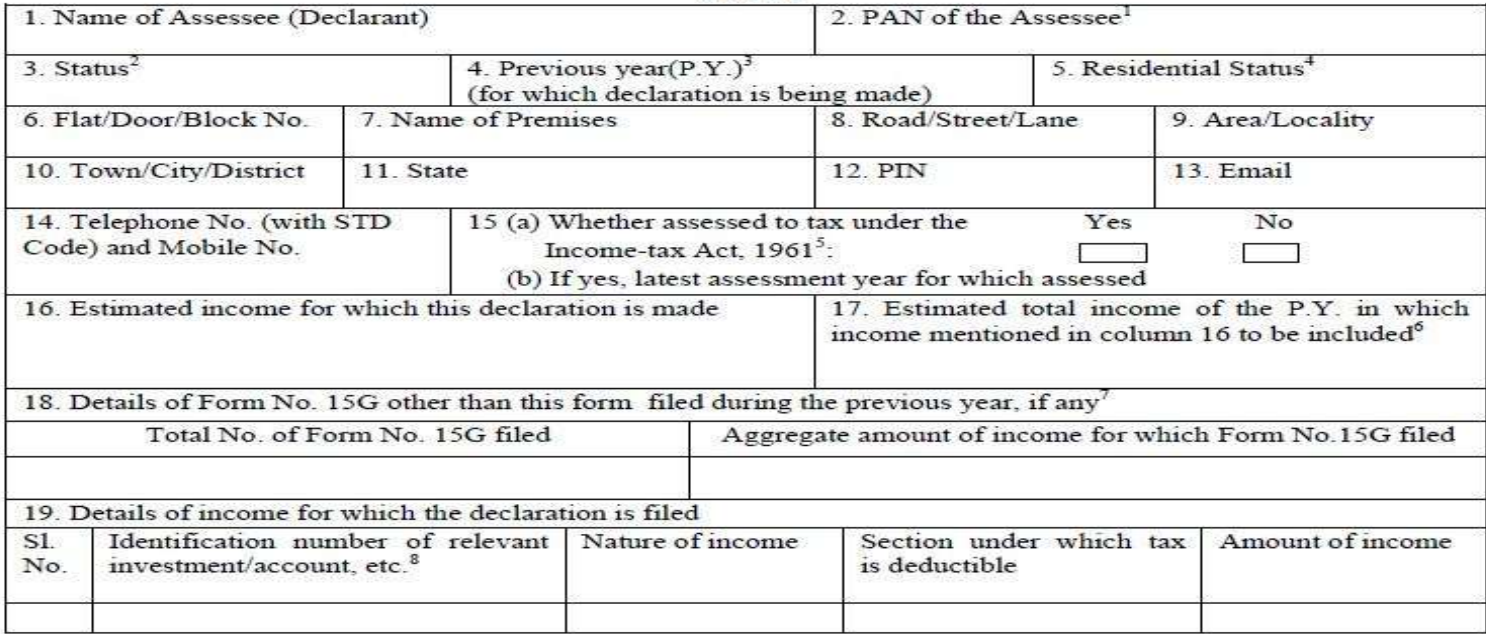

Signature of the Declarant<sup>9</sup>

Let us now go through each point of Part-1 of Form no 15G. 1 - Name of the individual who is making the declaration. **2 PAN (Permanent Account Number) of the tax assessee. The** declaration is treated as invalid if an individual fails to furnish his her valid PAN. **Chartered Accountants** 

### **Guide to Fill the Form**

- 3 Status Declaration can be furnished by an individual or a person (other than a company or a firm).
- 4 The financial year to which the mentioned income pertains to.
- 5 Residential status ie Resident Indian or NRI etc.,
- 6 to 14 Your Address & contact details.
- 15 (a) Mention "Yes" if assessed to tax under the provisions of Income-tax Act, 1961 for any of the assessment year out of six assessment years preceding the year in which the declaration is filed.
- 15 (b) Mention latest Assessment Year for which Income Tax Return has been submitted and processed.
- 16 Estimated income for which this declaration is made.
- 17 Estimated total income of the P.Y. (Present / Financial Year) including the income mentioned in point no 16.
- 18 In case any declaration(s) in Form No. 15G is filed before filing the new declaration during the Financial year, you have to mention the total number of such Form No. 15G filed along with the aggregate amount of income for which said declaration(s) have been filed.
- 19 Mention the distinctive number of shares, account number of term deposit, recurring deposit, National Savings Schemes, life insurance policy number, employee code, etc.,

Verify, declare and sign the form. (Kindly note that if you are submitting form 15G for this Financial year 2015-16 then Assessment year would be 2016-17)
**Guide to Fill the Form** 

#### Part 2 – This section is to be filled by the person / institution responsible for paying the income. Example can be a bank who pays "interest

#### income" on a depositor"s Fixed deposit.

#### **PART II** [To be filled by the person responsible for paying the income referred to in column 16 of Part I]

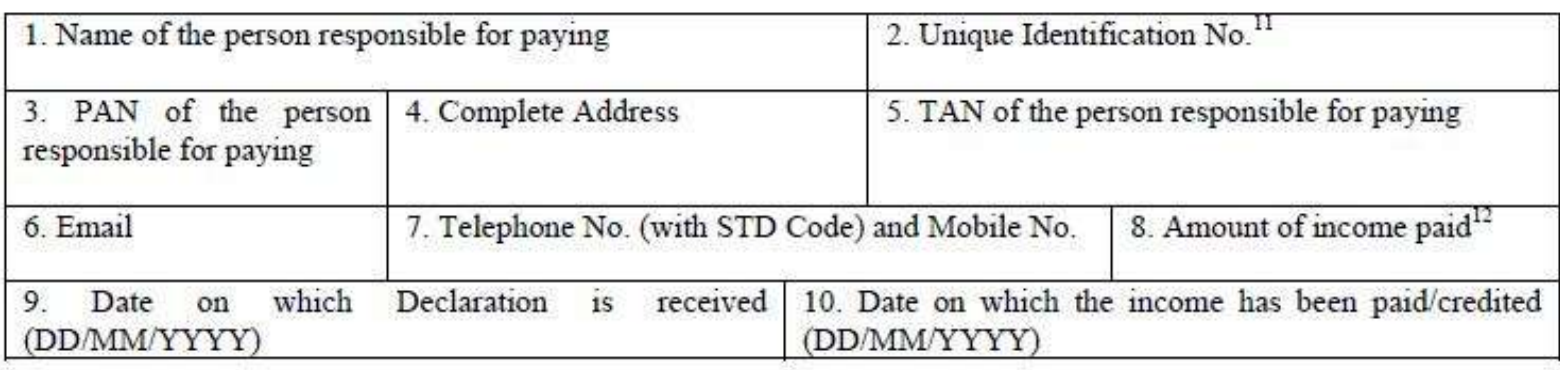

## Due Date & Penalty of Filing Form 15G & 15H

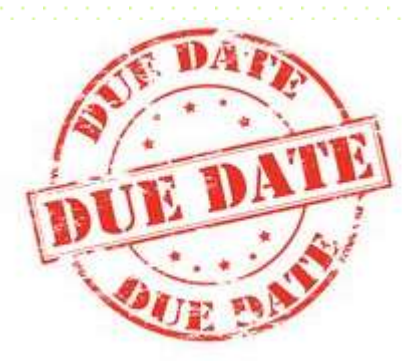

No Specific due date for filing consolidated statement of Form 15 G & Form 15H, as the due date of 7th of next month is for submitting paper Form 15G & H which has been dispensed

# **Late Filing** Penalty

No Specific late Filing penalty for filing consolidated statement of Form 15 G & Form 15H as Rs 100 per day penalty u/s 272A (2)(f) is for submitting paper Form 15G & H which has been dispensed

### **Clarification Received from Department**

Clarification on Consolidated Statement of Form 15G & H Reg

Inbox x

5:57 PM (1 hour ago)

o n

 $\hat{a}$  to info, me, purshottam  $\hat{a}$ 

Dear R.J Soniji

Please refer to your email letter dated 28/4/2016 to CBDT on the subject: Clarification required regarding Consolidated Statement of Form 15G/H.

I have been directed to provide clarifications to the queries raised by you in the above cited email. The query wise response is as under:

1. Yes, now you will have to submit/upload consolidated statement of Form 15G & H online to the income-tax department e-filing site: http://incometaxindiaefiling.gov.in.

2. It has been proposed to the CBDT that due date for uploading/filing of Form 15G & H statements online as given below

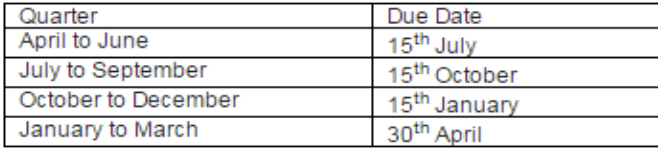

For filing consolidated statement of Form 15G & H online for the period 1/10/2015 to 31/3/2016 it has been proposed to relax the due date up to 31<sup>st</sup> May, 2016.

Effective from 1st June, 2016 any delay in filing consolidated statement of Form 15G & H will result in mandatory fees of Rs. 100 per day as per s, 272A(2)(f) of the I.T Act, 1961. However, formal notification in this regard is yet to be issued.

Yes, statement of Form 15G & H from October, 2015 onwards would have to be filed/uploaded online at the income-tax З. department e-filing site.

Note: It is hereby clarified that as per Rule 31A(4)(vii), the deductor at the time of preparing TDS statement has to furnish the particulars of transactions on which tax was not deducted in view of furnishing of 15G/H declarations by deductees/taxpayers.

Thanks & Regards

Ps. Thuingaleng DCIT(Systems, CPC-TDS) Vaishali

## **Recent Amendment**

### The rates for deduction of tax at source are proposed to be revised as per below table:W.e.f 1 June 2016)

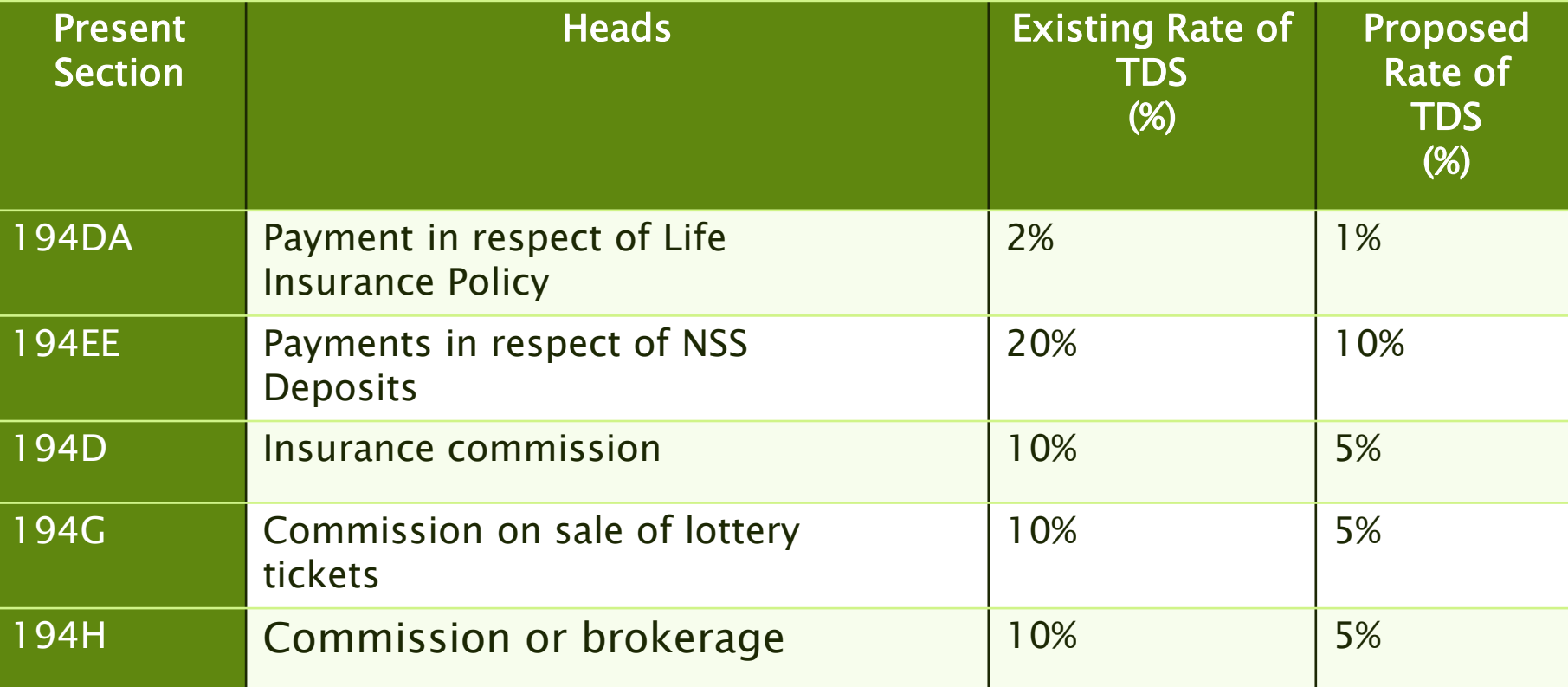

## **Recent Amendment**  The threshold limit for TDS are proposed to be revised as per below table:(W.e.f 1 June 2016)

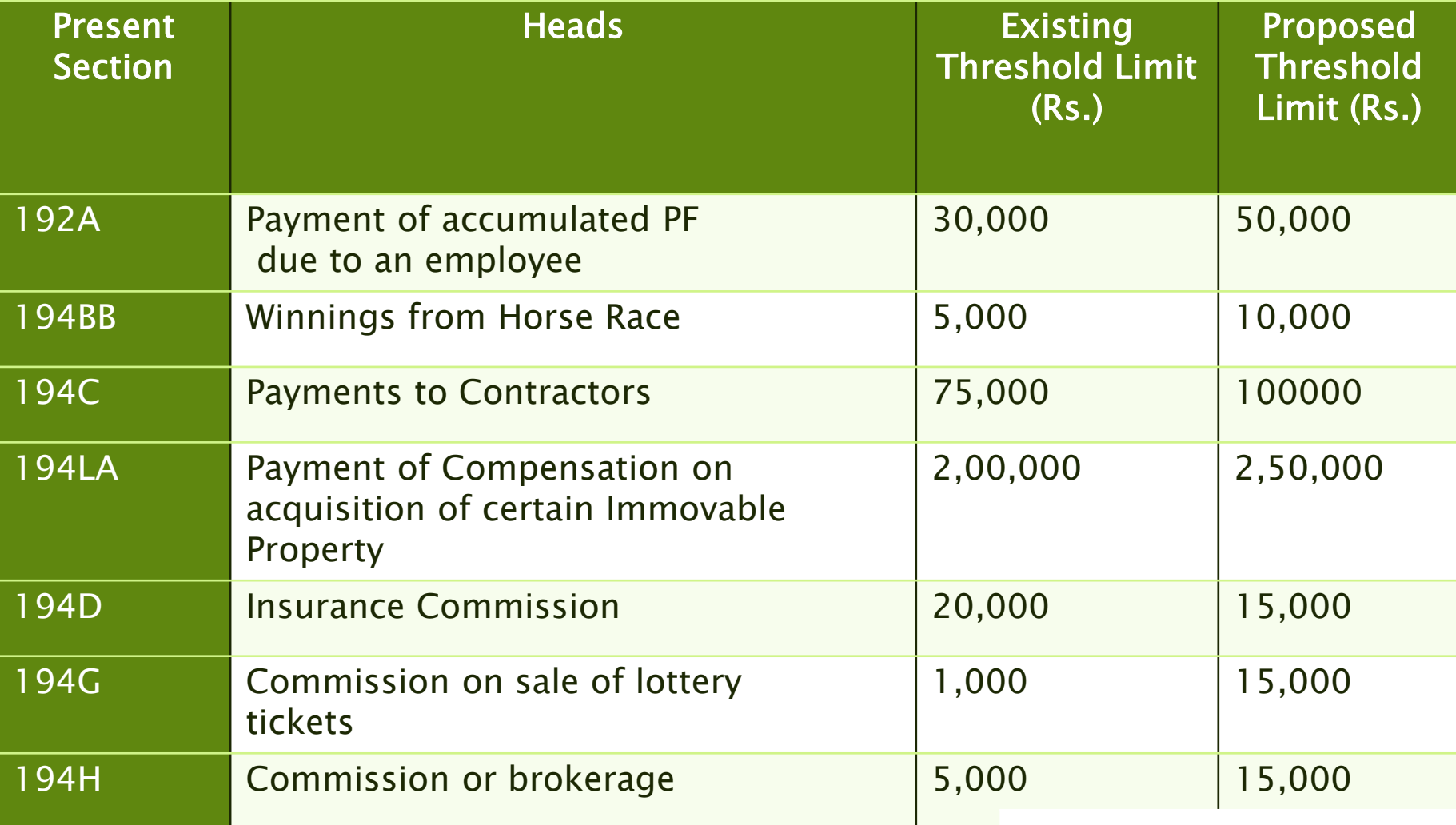

## Notification 30/2016

 Due date for payment of TDS on transfer of immovable property u/s 194IA to 30 days from existing 7 days. Due date for TDS return is extended

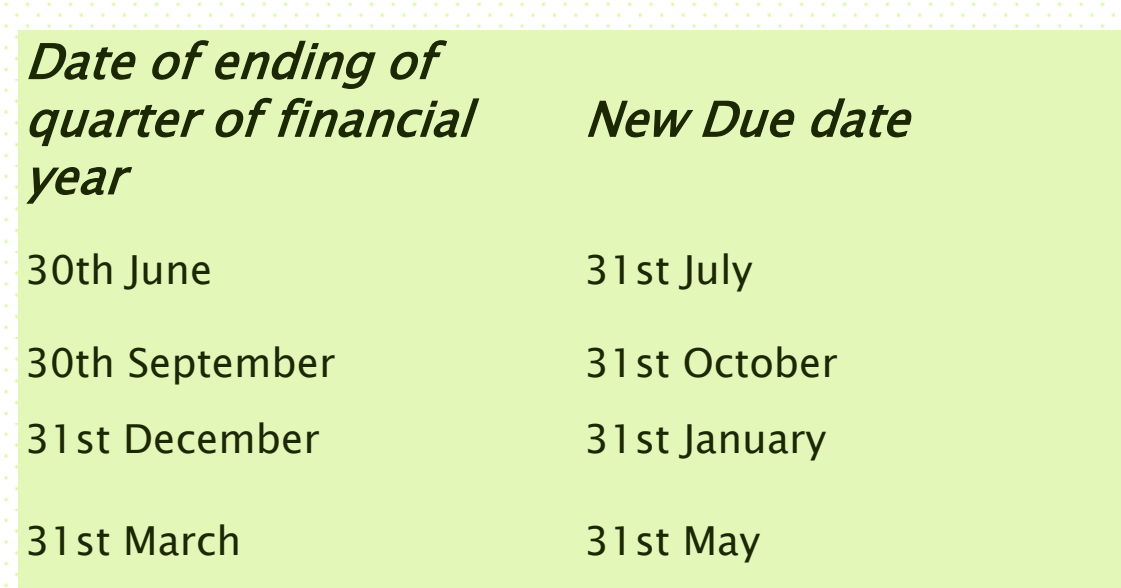

# Question?

**R.J. Soni & Associates Chartered Accountants CA Ravi J Soni** (FCA, DISA, M.com) R. J. Soni & Associates | Chartered Accountants | Corporate Office: MUMBAI Kamla Niwas | Plot No. 136/141 | Gorai-1 | Borivali (W) | Mumbai-400 091. Offices:- MUMBAI | JAIPUR | PUNE | Email: [info@rjsa.in,](mailto:rjsoniandassociates@gmail.com) web: rjsa.in Tel phone: 09029090013, 022-28672008, 022- 28673458 Tele fax: -  $022 - 28673458$ .

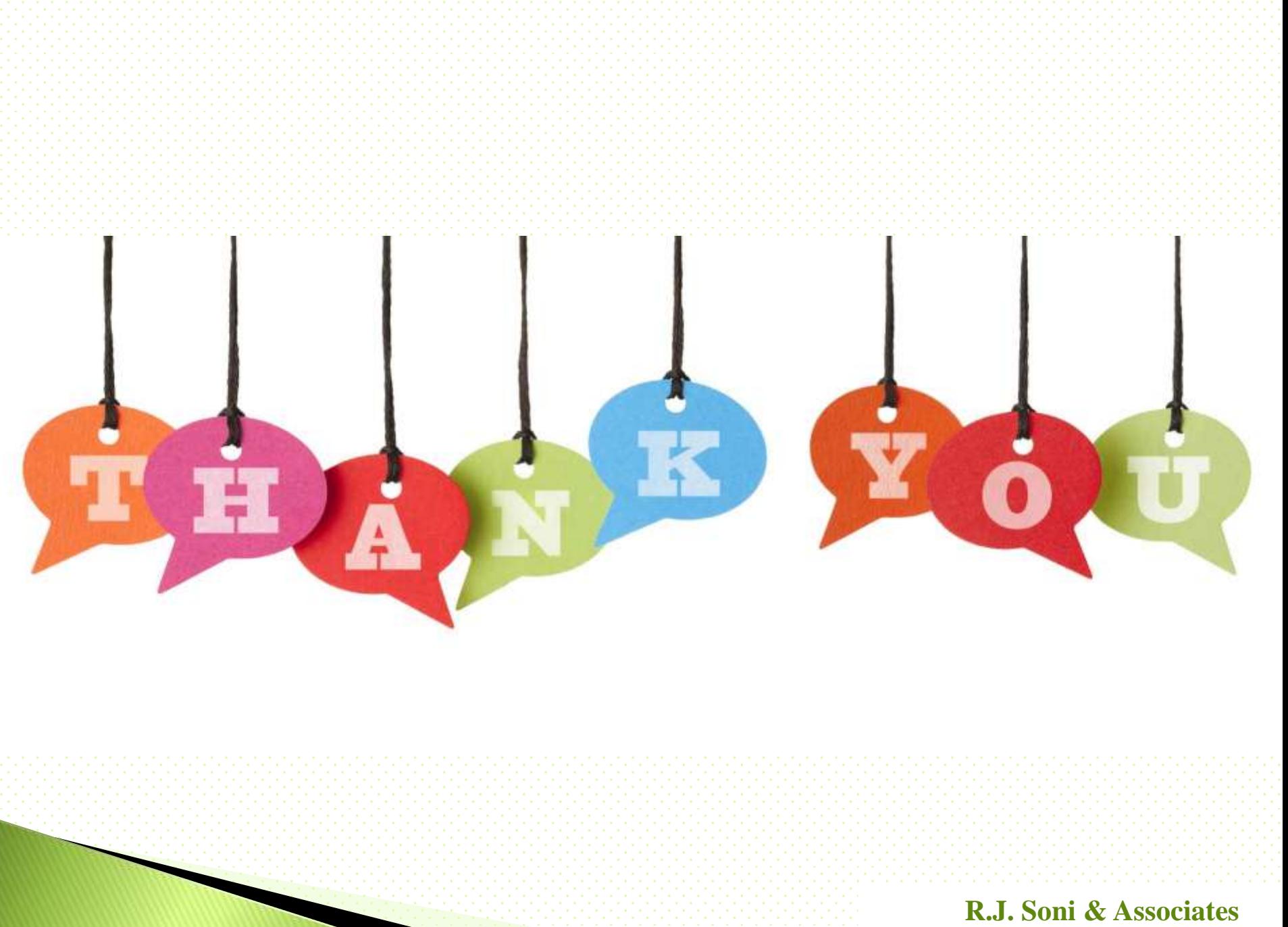

**Chartered Accountants**